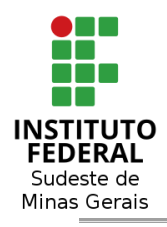

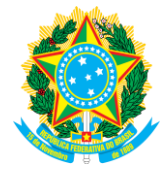

# **INSTITUTO FEDERAL DE EDUCAÇÃO, CIÊNCIA E TECNOLOGIA DO SUDESTE DE MINAS GERAIS**

# **PROCESSO ELETRÔNICO – IF SUDESTE MG ORIENTAÇÕES BÁSICAS DO SIPAC/PROTOCOLO**

Juiz de Fora Julho/2020

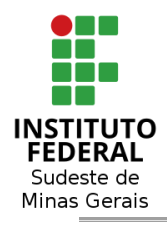

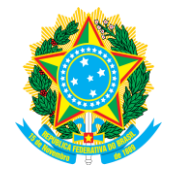

# **Sumário**

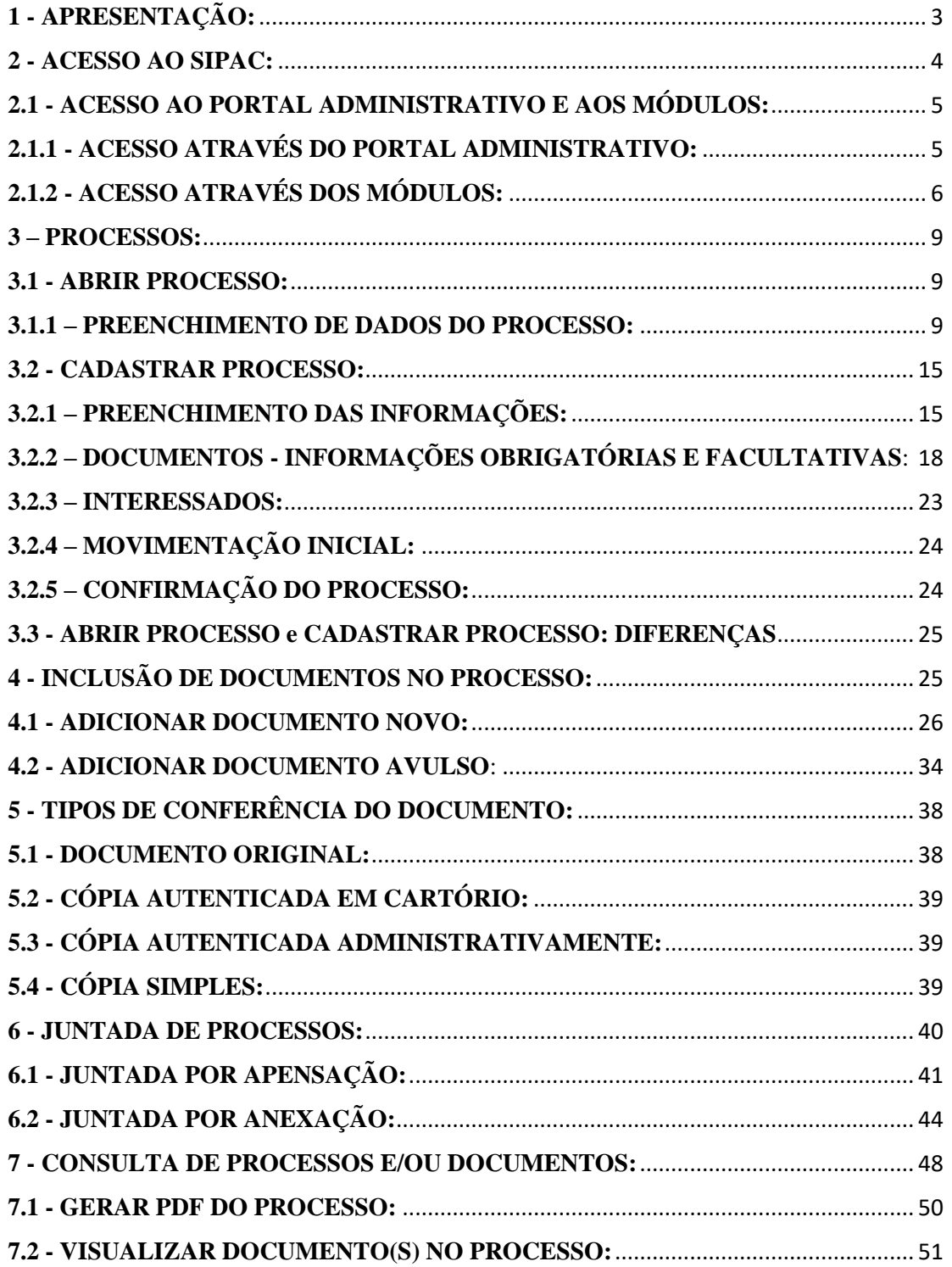

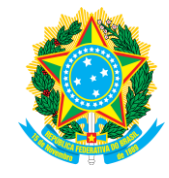

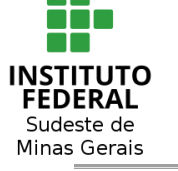

## <span id="page-2-0"></span>**1 - APRESENTAÇÃO:**

O Processo Eletrônico Nacional (PEN) é uma iniciativa conjunta de órgãos e entidades de diversas esferas da administração pública para a construção de uma infraestrutura pública de processo administrativo eletrônico. Uma iniciativa de gestão pública, que visa a obtenção de substanciais melhorias no desempenho dos processos da administração pública, com ganhos em agilidade, produtividade, satisfação do público Servidor e redução de custos.

Desde de 2016 no IF Sudeste MG, o Sistema Integrado de Patrimônio, Administração e Contratos (SIPAC) tem como objetivo auxiliar a Administração na informatização dos trâmites e fluxos da área administrativa. O objetivo do projeto Processo Eletrônico no IF Sudeste MG é uso do meio eletrônico para as atividades de produção e protocolo dos documentos e processos administrativos, de forma a assegurar a eficiência e eficácia governamental, a segurança e transparência das ações, a ampliação da sustentabilidade ambiental com a redução do uso de papel e impressão, a disponibilização ágil das informações para os Servidors, bem como o acesso do cidadão às instâncias administrativas.

E, para que atinjamos tal finalidade, contamos com a participação de todos os servidores, pois, assim, obteremos um andamento produtivo na construção desse caminho que permitirá um atendimento mais eficiente da Comunidade interna e externa.

Essas *Orientações Básicas do SIPAC/Protocolo* visam auxiliar os servidores do IF Sudeste MG nas atividades de Protocolo, sobretudo na produção de documentos/processos digitais.

#### **Comissão Central do Processo Eletrônico**

Portaria R- 1090/2017, de 11 de setembro de 2017 Portaria R- 150/2020, de 20 de fevereiro de 2020

[comissao.pen@ifsudestemg.edu.br](mailto:comissao.pen@ifsudestemg.edu.br)

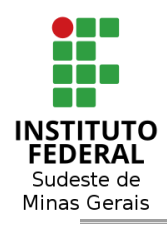

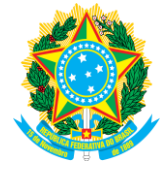

### <span id="page-3-0"></span>**2 - ACESSO AO SIPAC:**

Para iniciar o acesso, o Servidor deverá utilizar o link [https://sig.ifsudestemg.edu.br/public.](https://sig.ifsudestemg.edu.br/public) Em seguida, clicar em **ED** ENTRAR NO SISTEMA e digitar **"Servidor"** (CPF) e **"senha"**.

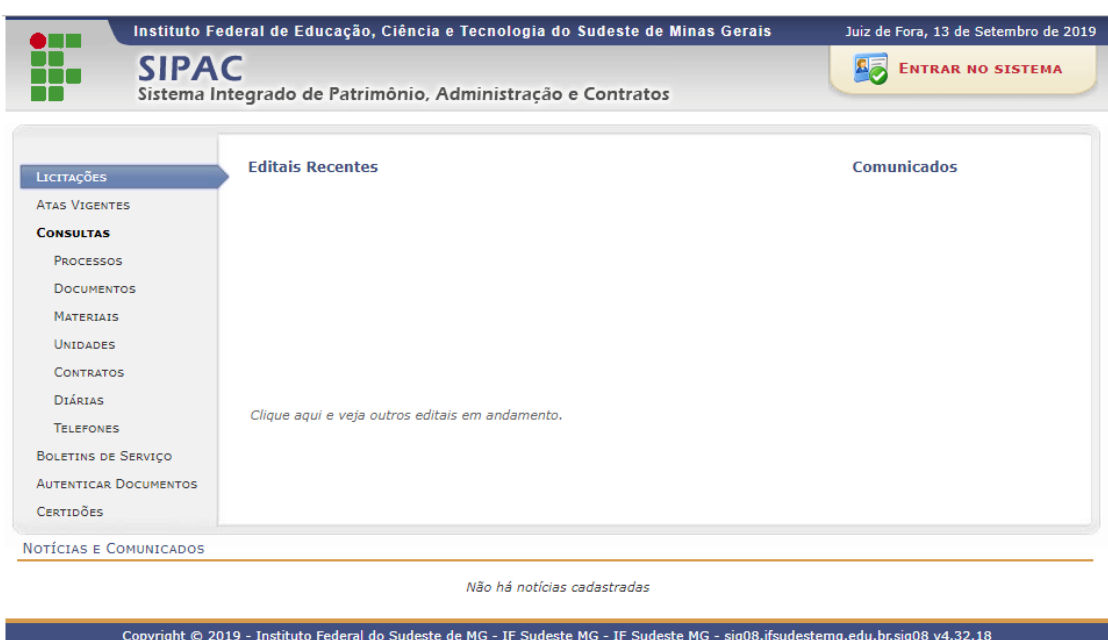

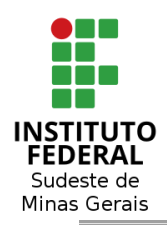

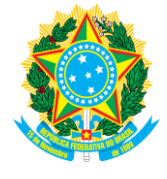

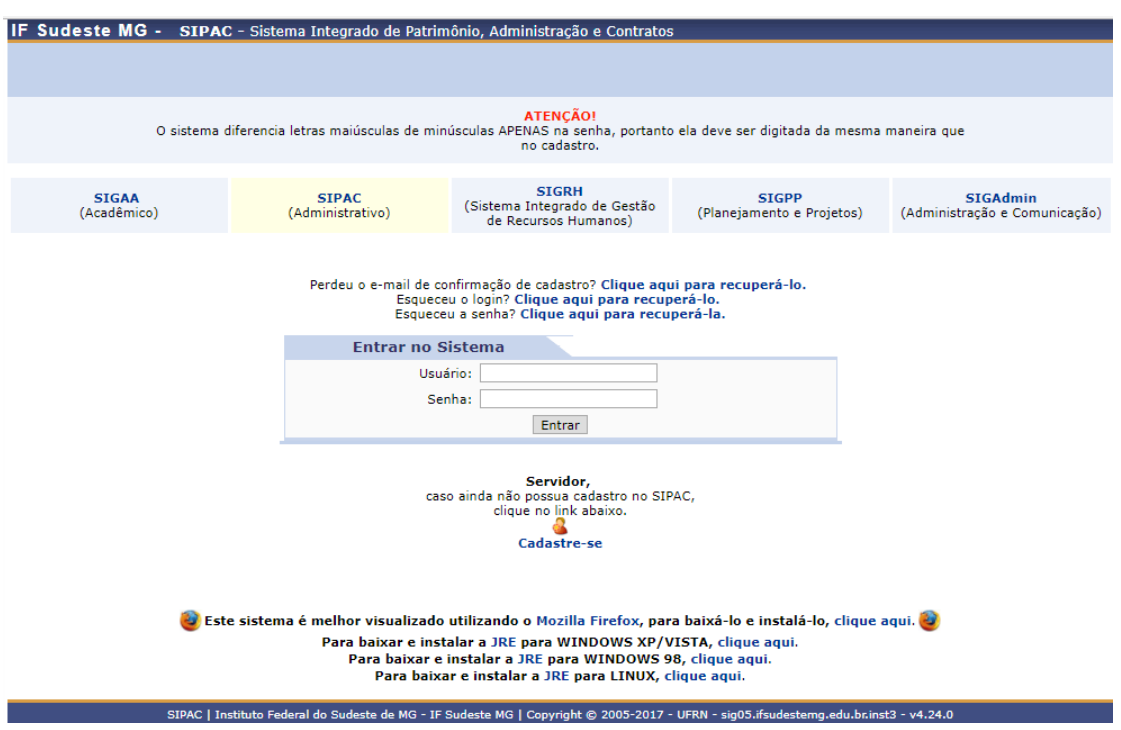

# <span id="page-4-0"></span>**2.1 - ACESSO AO PORTAL ADMINISTRATIVO E AOS MÓDULOS:**

O Servidor será encaminhado para o **Portal Administrativo**, que é a tela inicial do SIPAC, contendo as formas de acesso ao Módulo Protocolo. Ambos os caminhos conduzem o Servidor ao acesso do módulo **Protocolo** do SIPAC.

# <span id="page-4-1"></span>**2.1.1 - ACESSO ATRAVÉS DO PORTAL ADMINISTRATIVO:**

Ao clicar em **Protocolo**, será aberto o Menu de opções para "Processos", "Documentos", dentre outros.

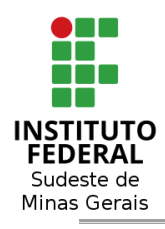

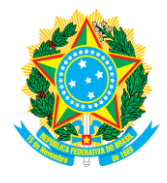

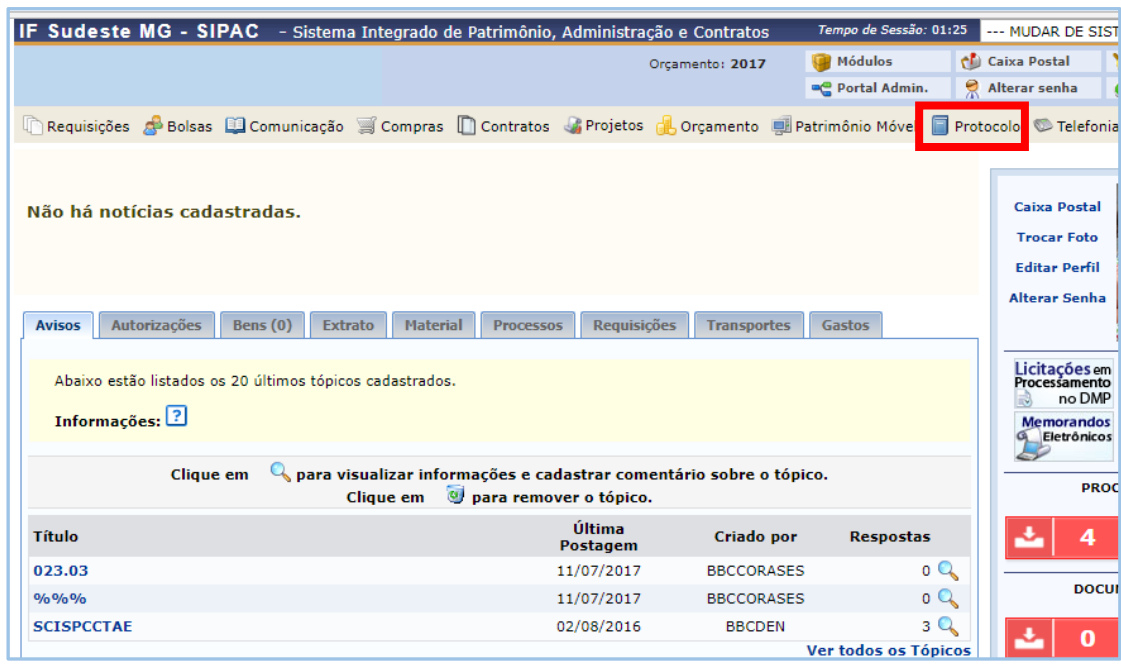

# <span id="page-5-0"></span>**2.1.2 - ACESSO ATRAVÉS DOS MÓDULOS:**

Clicar em **Módulos** e, na sequência, em **Protocolo**.

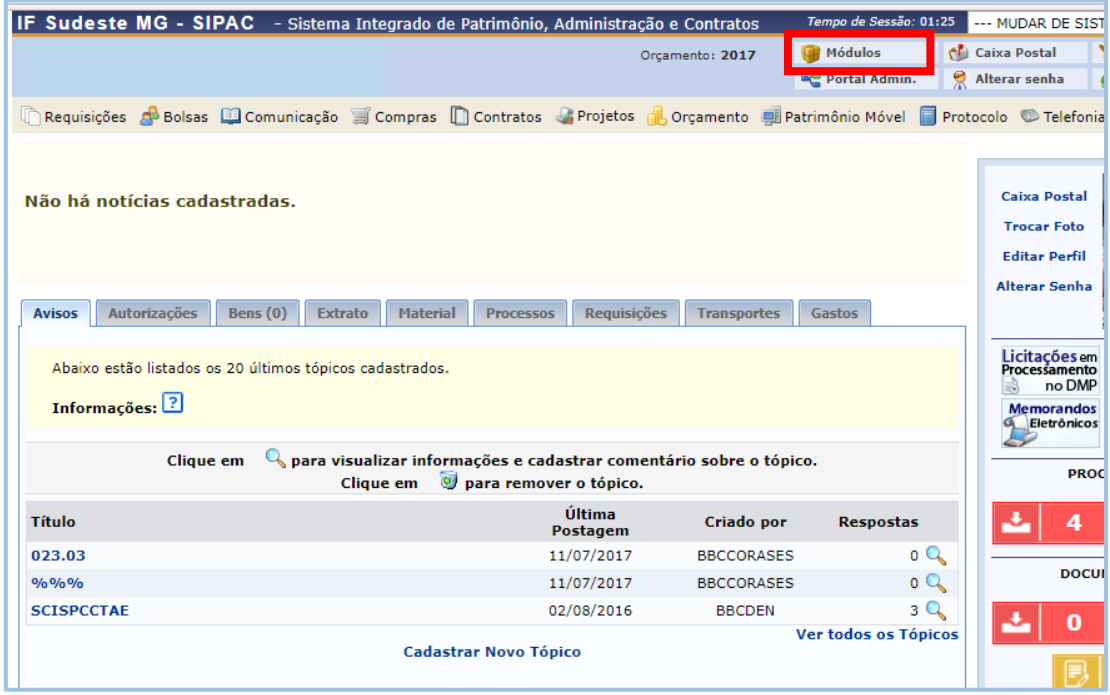

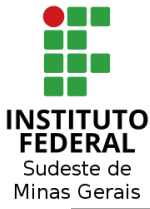

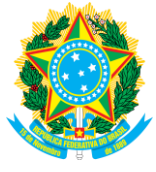

**SAIR** IF Sudeste MG - SIPAC - Sistema Integrado de Patrimônio. Administração e Cont**óriuda?** *Tempo de Sessão:* 01:28 Abrir Cha Módulos Caixa Postal 2020 Portal Admin Alterar senha CRequisições de Boisas C Comunicação C Compras C Contratos C Projetos de Orçamento pu Patrimônio Móvel O Protocolo C Telefonia Q Outros Módulos do STPAC  $N\tilde{a}o$ **MÓDULOS PORTAIS** B

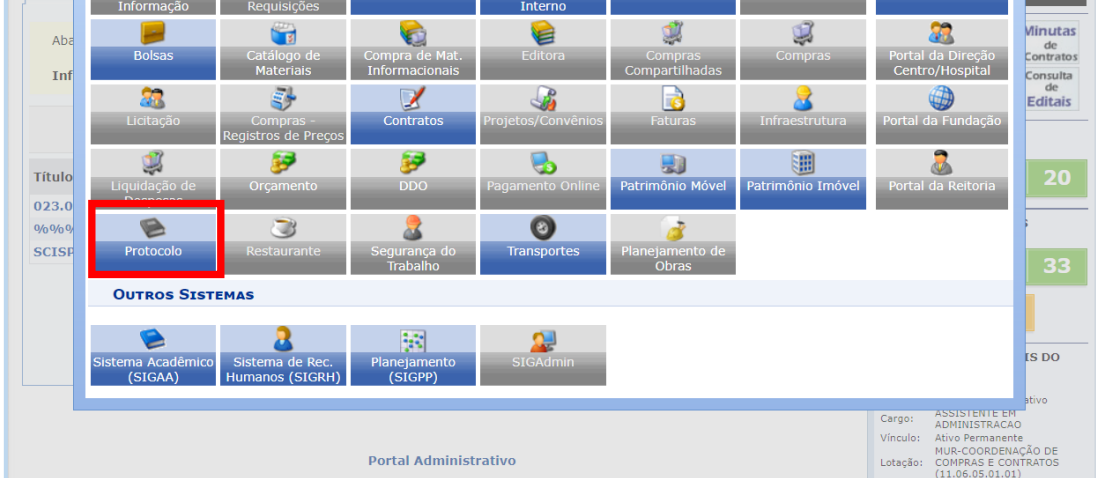

Clicando no **Módulo Protocolo**, será aberta a tela abaixo, onde estarão disponíveis para acesso a **MESA VIRTUAL** e o **MENU**.

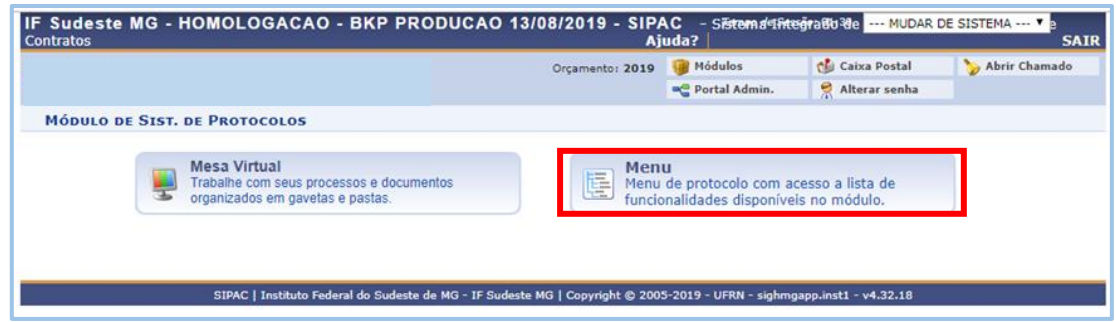

Clicando em **MENU**, será aberto o painel abaixo. Na aba **PROCESSOS**, encontramos o primeiro item, **CADASTRO**, contendo uma série de opções de uso mais frequente para a execução das atividades institucionais como, por exemplo, **ABRIR PROCESSOS**, **CADASTRAR PROCESSOS, ADICIONAR NOVOS DOCUMENTOS ou JUNTADA DE DOCUMENTOS AVULSOS A PROCESSO**, como veremos abaixo.

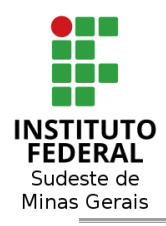

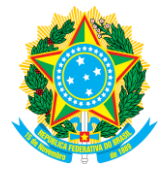

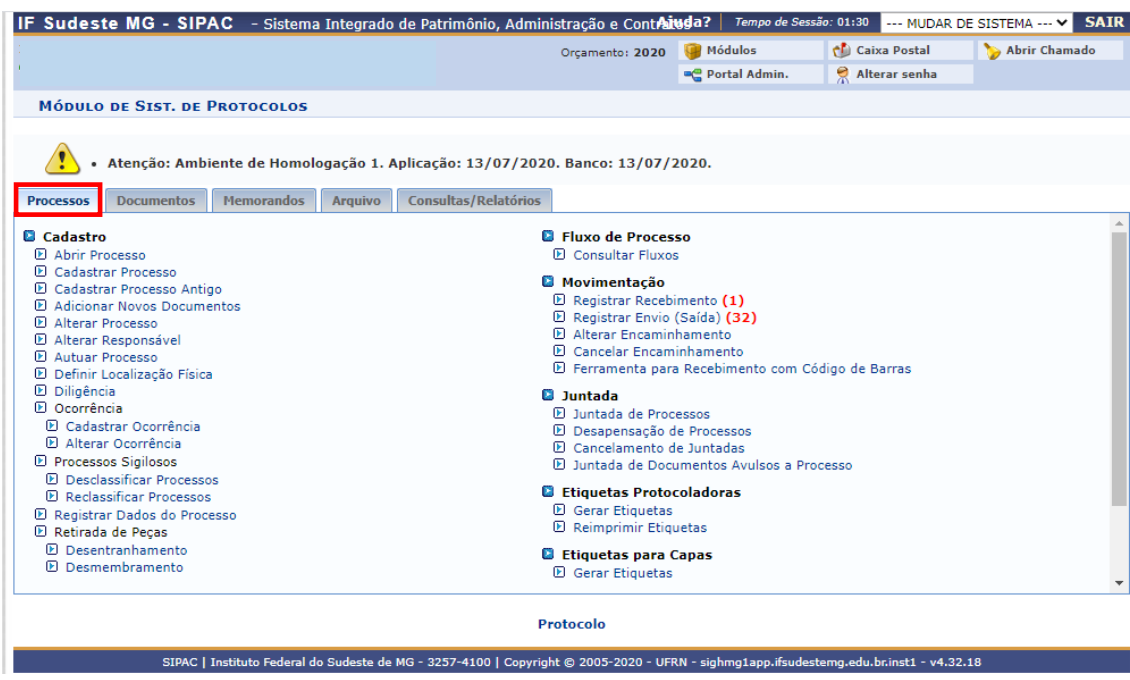

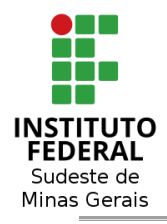

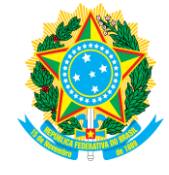

#### <span id="page-8-0"></span>**3 – PROCESSOS:**

#### <span id="page-8-1"></span>**3.1 - ABRIR PROCESSO:**

Protocolo > Menu > Processos > Cadastro > **Abrir Processo**

### <span id="page-8-2"></span>**3.1.1 – PREENCHIMENTO DE DADOS DO PROCESSO:**

#### **a) obrigatório**, tais como "**Origem do Processo"**, "**Tipo do Processo"**, **"Assunto do Processo"** e **"Natureza do Processo"**;

**b) facultativo**, outras informações importantes para um melhor detalhamento, tais como, "Assunto Detalhado" (sugerimos que este campo seja sempre preenchido para um melhor entendimento do objeto do processo, NUNCA colocar informações de caráter restrito que possam ser identificáveis) e "Dados do Interessado".

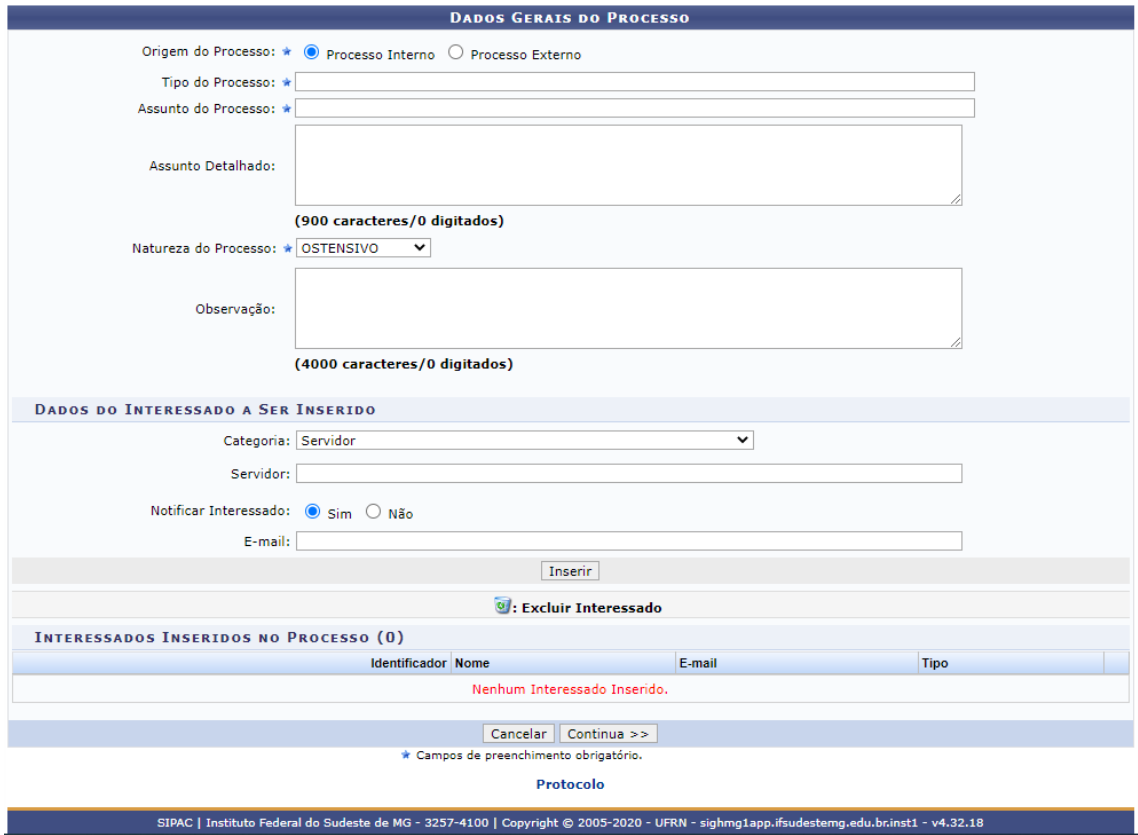

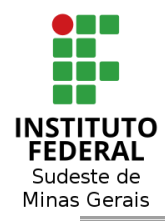

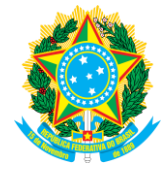

Para o adequado preenchimento dos *Dados Gerais do Processo* devem ser observadas as seguintes orientações:

**a)** Selecione a **Origem do Processo** dentre as opções Processo **Interno** e Processo **Externo<sup>1</sup>** .

**b)** Informe o **Tipo do Processo**, conforme o [plano de classificação](http://siga.arquivonacional.gov.br/images/codigos_tabelas/Portaria_47_CCD_TTD_poder_executivo_federal_2020_instrumento.pdf) CONARQ.

**Obs.:** Para facilitar a busca do "Tipo do Processo", basta que o Servidor utilize uma das sugestões abaixo, selecionando a opção que melhor atenda ao objeto desejado.

*i)* inserir as **03 (três) primeiras letras** OU **03 (três) primeiros dígitos** da informação desejada;

**Ex.:** Tipo - "Compra de Material de Consumo (031.12)" - "**com**" ou "**031**".

*ii)* digitar **%%%** (três vezes o símbolo de porcentagem). O sistema apresentará uma lista com todas as opções cadastradas, devendo o Servidor navegar entre todas as opções disponíveis e escolher a adequada.

Vejamos as telas abaixo:

- Usando 03 (três) primeiras letras

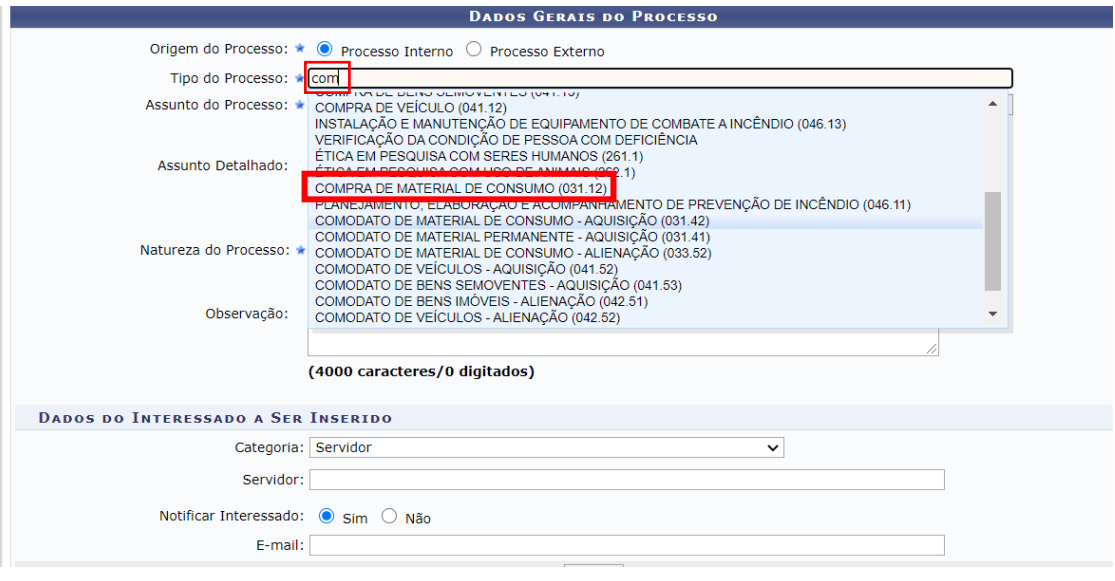

<sup>1</sup> A opção **Processo Externo** deverá ser utilizada apenas quando o IF Sudeste MG receber processo oriundo de outra Instituição. Caso a opção **Processo Externo** seja selecionada, será necessário informar os dados do processo de origem.

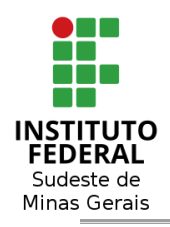

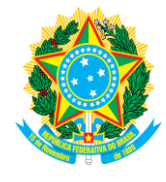

# **OU**

- Usando 03 (três) dígitos do código

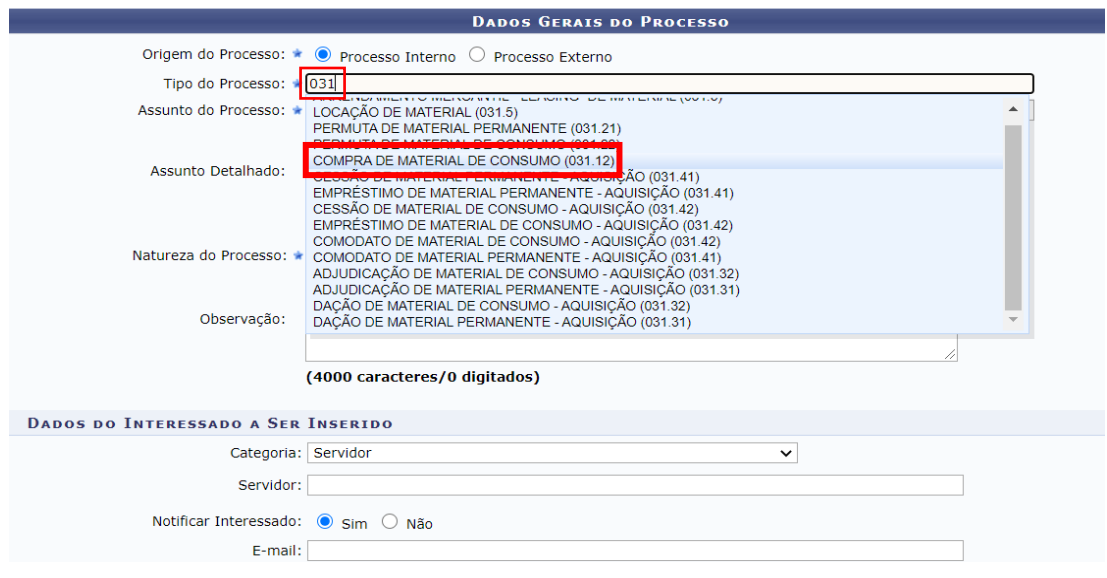

#### **OU**

- Usando %%% (três) símbolos de porcentagem

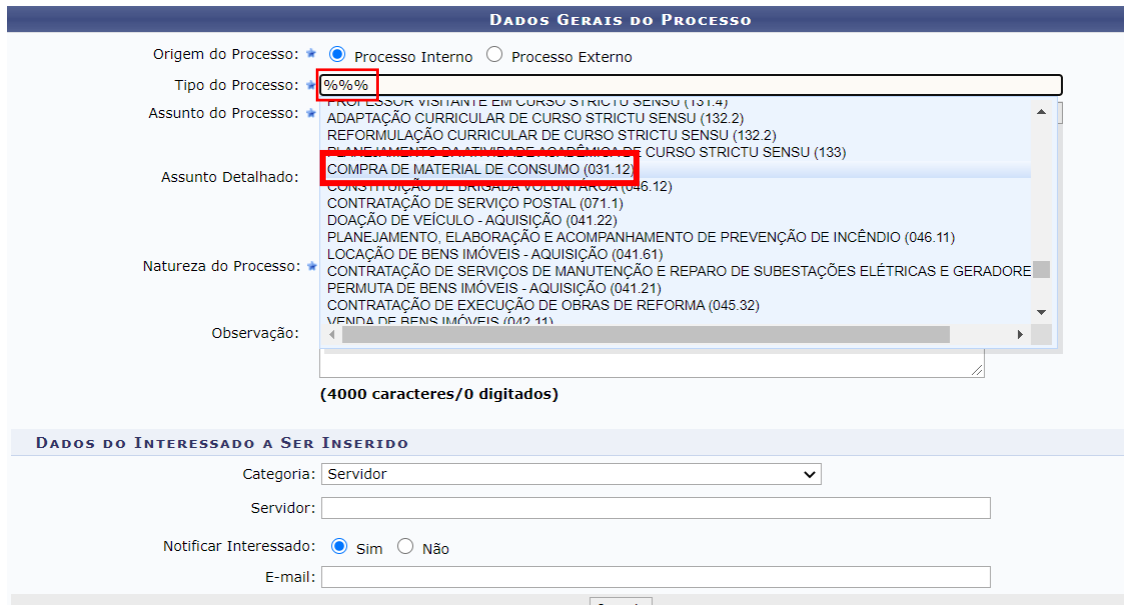

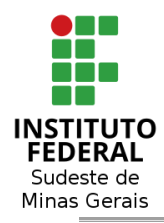

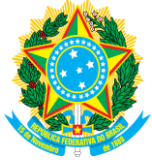

**c)** Informe o **Assunto do Processo**, bastando repetir o código apresentado no Tipo do Processo.

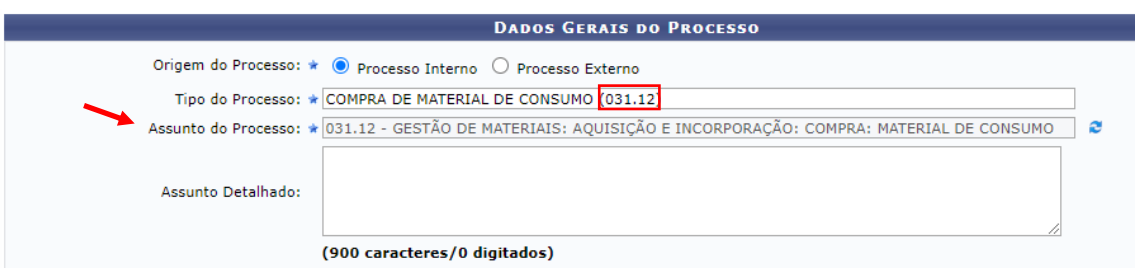

**c)** Detalhe as informações do processo, inserindo o **Assunto Detalhado** do processo.

# **ATENÇÃO!**

No Assunto Detalhado não inserir dados que possam identificar informações sigilosas ou restritas.

Ex.: Processo Administrativo Disciplinar (PAD) – não inserir o nome do servidor, mas apenas o número sequencial, conforme a seguir: *Processo Administrativo Disciplinar nº xx/20xx.*

**d)** Selecione a **Natureza do Processo**, entre as opções "Ostensivo" e "Restrito".

**Obs.: Todo tipo de processo** da Instituição será **"ostensivo"**. Somente os documentos que o compõem poderão ser restritos, conforme legislação.

**e)** O campo **Observações** é facultativo. Caso o servidor opte pelo seu preenchimento, deverá seguir as mesmas regras abordadas anteriormente na "*letra c"*, quanto ao Assunto Detalhado.

**f)** Informe o(s) interessado(s), optando, **em regra**, pela inclusão de dados da **Unidade** interessada. O servidor somente é o interessado quando se tratar de assunto personalíssimo.

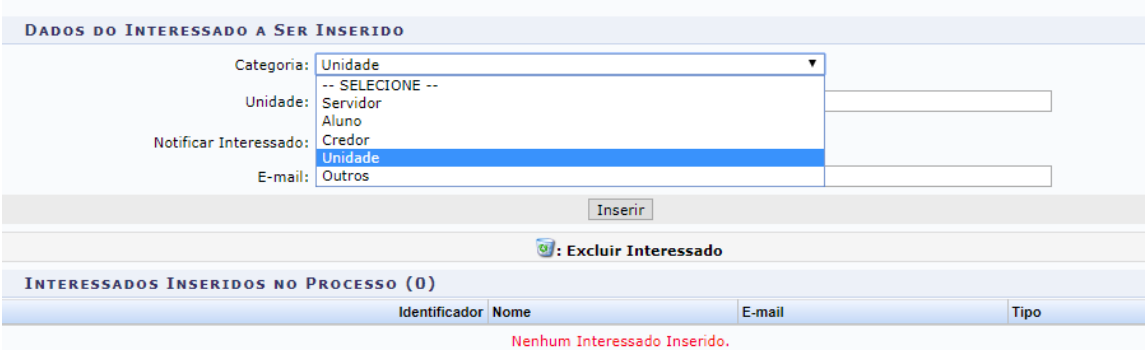

Rua Luz Interior, 360, Bairro Estrela Sul - CEP 36.030-713 - Juiz de Fora/MG Tel.: (32) 3257-4106 – *e-mail*: [comissao.pen@ifsudestemg.edu.br](mailto:comissao.pen@ifsudestemg.edu.br)

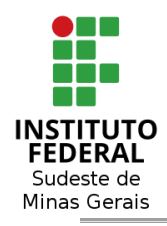

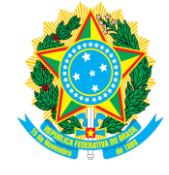

**g)** Finalize, clicando em **"Continua >>"** para prosseguir com o cadastro.

**Obs.:** Na funcionalidade **"ABRIR PROCESSO"**, **não é necessária imediata inclusão de documentos e a sua movimentação**. Ela somente gera o NUP.

## **ATENÇÃO!**

Cabe destacar que **REGRA GERAL** os processos e documentos devem ser classificados como **OSTENSIVOS** (**PÚBLICOS)**.

Entretanto, a regra geral deve conviver em harmonia com a proteção à informação sigilosa e pessoal<sup>2</sup>, e também deve respeitar a proteção relativa às informações utilizadas como subsídio<sup>3</sup> para a tomada de algumas decisões ou para a edição de ato normativo.

Portanto, é preciso atenção no momento da classificação, pois, embora a publicidade seja a regra, existem casos em que a restrição de acesso, e até mesmo o sigilo, devem ser observados, sob pena de violação de normas constitucionais e legais.

Podemos citar como exemplos de **Restrição de Acesso** e de **Sigilo**:

**a) Restrição de Acesso** – documentos e informações pessoais dos cidadãos e dos servidores, cujos dados não podem ser amplamente acessados por motivos expressos na legislação, entre eles:

- **Informação pessoal** (Art. 31 Lei 12.527/2011) informações sobre origem racial ou étnica, convicção religiosa, opinião política, filiação a sindicato ou a organização de caráter religioso, filosófico ou político, dado referente à saúde ou à vida sexual, dado genético ou biométrico, dados bancários em geral, desempenho acadêmico, documentos de identificação (RG, CNH, etc.), CPF, e endereço residencial, entre outras.
- **Investigação de responsabilidade do servidor** (Art. 150 Lei 8.112/1990) todos os documentos relacionados aos Processos Administrativos Disciplinares e da Comissão de Ética.

<sup>2</sup> Art. 5º, X da Constituição Federal e art. 31 da Lei de Acesso à Informação (LAI).

 $3$  Art. 20 e art.  $3^\circ$ , XII; ambos do Decreto nº 7.724/2012.

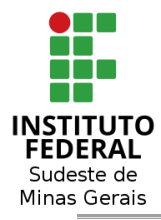

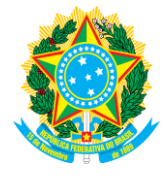

- **Sigilo contábil** (Art. 1.190 Lei 10.406/2002) informações contábeis empresariais.
- **Sigilo empresarial** (art. 169 Lei 11.101/2005) informações empresariais de valor econômico, que sejam tratadas com confidencialidade pela titular.
- **Sigilo Fiscal** (Art. 198, caput, Lei 5.172/1996) quaisquer documentos que evidenciem situação econômica ou financeira dos sujeitos.
- **Propriedade intelectual** (Lei 9.279/96, artigos 6º e 94 e Lei 9.609/98, artigo 3º, §2º) – para documentos que revelem detalhes de criação em processo de proteção.
- **Controle interno** (art. 26, § 3º Lei 10.180/2001)
- **Documento preparatório** (Art. 7º, §3º, Lei 12.527/2011) informação que não percorreu completamente as vias oficiais (pendente de decisão definitiva) e, se divulgada, pode causar expectativas de direito ou insegurança jurídica.

**b) Sigilo** – informações ligadas segurança da sociedade ou do Estado, conforme disposição do Art. 23, da LAI:

"Art. 23. São consideradas imprescindíveis à segurança da sociedade ou do Estado e, portanto, passíveis de classificação as informações cuja divulgação ou acesso irrestrito possam:

(...)

VI - prejudicar ou causar risco a projetos de pesquisa e desenvolvimento científico ou tecnológico, assim como a sistemas, bens, instalações ou áreas de interesse estratégico nacional;

VII – pôr em risco a segurança de instituições ou de altas autoridades nacionais ou estrangeiras e seus familiares; ou

VIII - comprometer atividades de inteligência, bem como de investigação ou fiscalização em andamento, relacionadas com a prevenção ou repressão de infrações.".

O assunto será abordado com mais detalhamento em orientação própria a ser disponibilizada em momento oportuno.

Cabe ressaltar que as possíveis informações sigilosas deverão ser submetidas à Comissão Permanente de Avaliação de Documentos Sigilosos - CPADS/IF Sudeste MG, conforme Portaria R- 272/2018 e Portaria R- 371/2019, para análise e encaminhamento a autoridade classificadora ou a autoridade hierarquicamente superior.

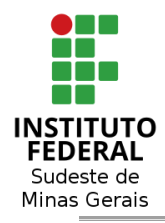

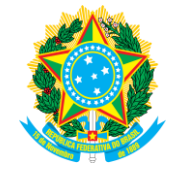

## <span id="page-14-0"></span>**3.2 - CADASTRAR PROCESSO:**

**Módulos >** Protocolo > Menu > Processos > Cadastro > **Cadastrar Processo**

### <span id="page-14-1"></span>**3.2.1 – PREENCHIMENTO DAS INFORMAÇÕES:**

Em **"Dados Gerais"**, devem ser preenchidos dados de cunho:

**a) obrigatório**, tais como **"Origem do Processo", "Tipo do Processo", "Assunto do Processo (CONARQ)<sup>4</sup>"** e **"Natureza do processo"**;

**b) facultativo**, como "Assunto Detalhado" e "Observação".

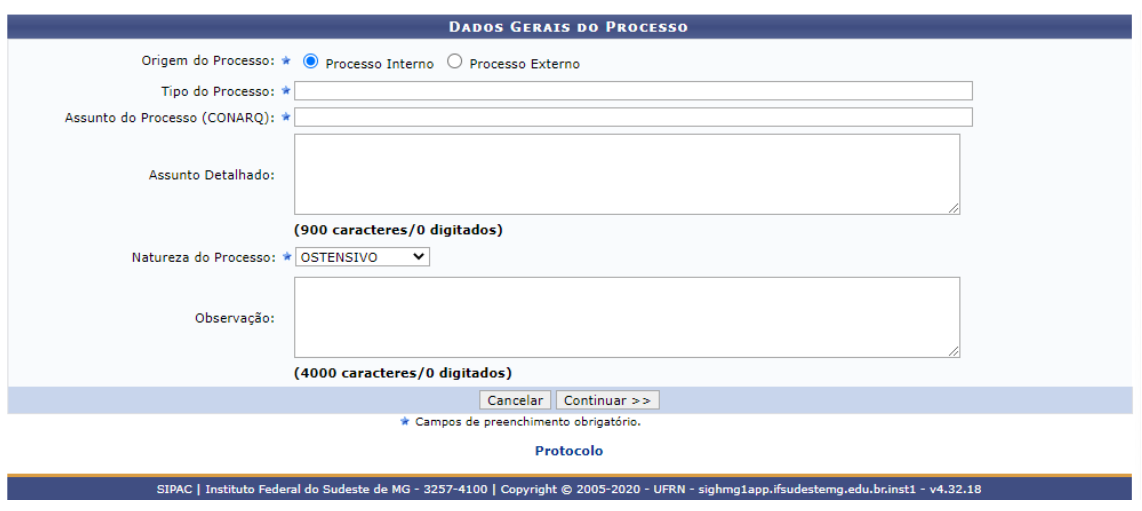

Para o adequado preenchimento dos *Dados Gerais do Processo* devem ser observadas as seguintes orientações:

**a)** Selecione a **Origem do Processo** dentre as opções Processo **Interno** e Processo **Externo<sup>5</sup>** .

<sup>4</sup> **Obs.:** Caso não encontre o tipo de documento, será necessário realizar uma solicitação ao Arquivo Central, através do e-mail: **arquivocentral@ifsudestemg.edu.br**, indicando o nome do documento e sua finalidade, para que este possa ser avaliado e inserido ao sistema.

<sup>5</sup> A opção **Processo Externo** deverá ser utilizada apenas quando o IF Sudeste MG receber processo oriundo de outra Instituição. Caso a opção **Processo Externo** seja selecionada, será necessário informar os dados do processo de origem.

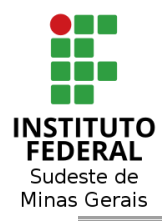

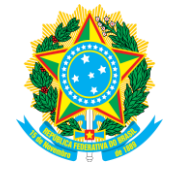

**b)** Informe o **Tipo do Processo**, conforme o [plano de classificação CONARQ.](http://siga.arquivonacional.gov.br/images/codigos_tabelas/Portaria_47_CCD_TTD_poder_executivo_federal_2020_instrumento.pdf)

**Obs.:** Para facilitar a busca do "Tipo do Processo", basta que o Servidor utilize uma das sugestões abaixo, selecionando a opção que melhor atenda ao objeto desejado.

*i)* inserir as **03 (três) primeiras letras** OU **03 (três) primeiros dígitos** da informação desejada;

**Ex.:** Tipo - "Compra de Material de Consumo (031.12)" - "**com**" ou "**031**".

*ii)* digitar **%%%** (três vezes o símbolo de porcentagem). O sistema apresentará uma lista com todas as opções cadastradas, devendo o Servidor navegar entre todas as opções disponíveis e escolher a adequada.

Vejamos as telas abaixo:

- Usando 03 (três) primeiras letras

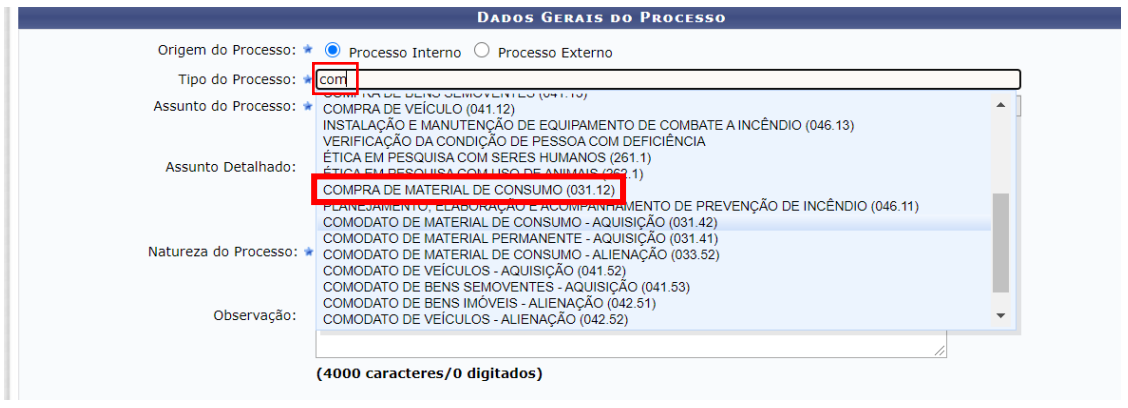

**OU**

- Usando 03 (três) dígitos do código

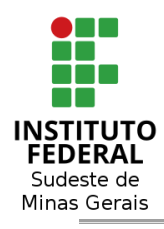

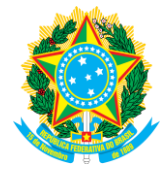

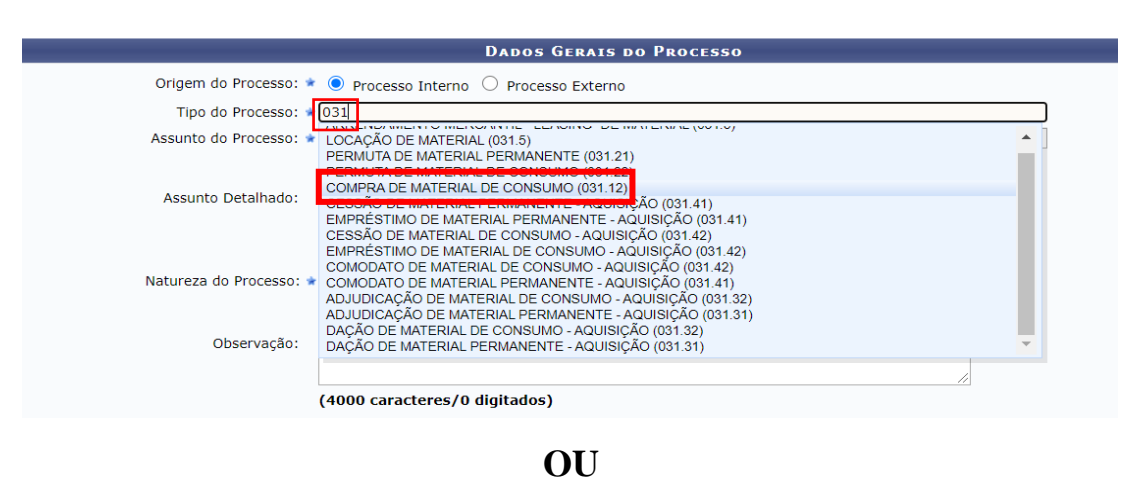

- Usando %%% (três) símbolos de porcentagem

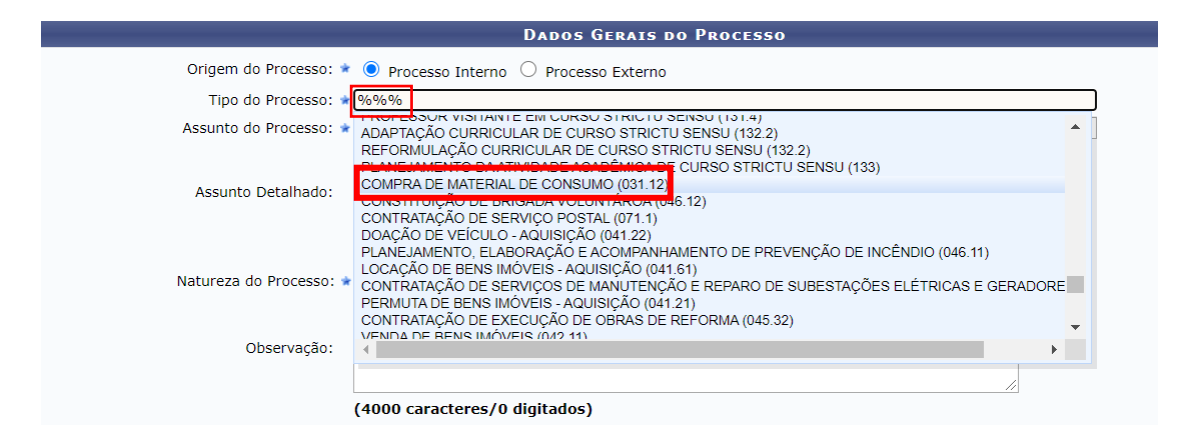

**c)** Informe o **Assunto do Processo**, bastando repetir o código apresentado no Tipo do Processo.

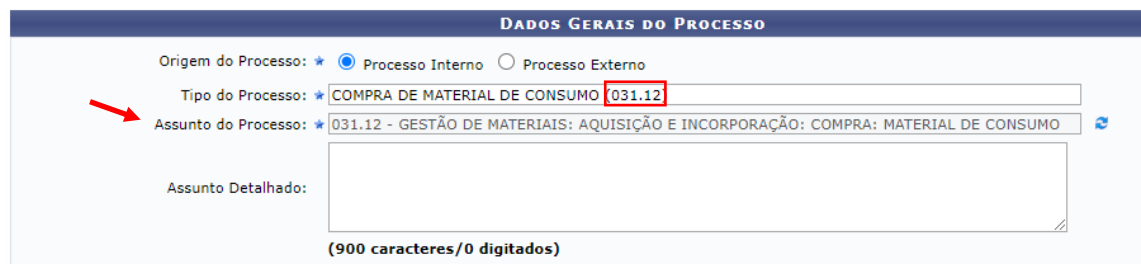

**c)** Detalhe as informações do processo, inserindo o **Assunto Detalhado** do processo.

# **ATENÇÃO!**

No Assunto Detalhado não inserir dados que possam identificar informações sigilosas ou restritas.

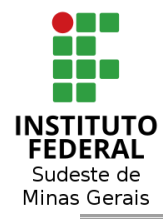

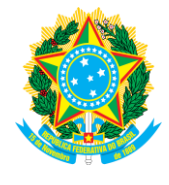

Ex.: Processo Administrativo Disciplinar (PAD) – não inserir o nome do servidor, mas apenas o número sequencial, conforme a seguir: *Processo Administrativo Disciplinar nº xx/20xx.*

**d)** Selecione a **Natureza do Processo**, entre as opções "Ostensivo" e "Restrito".

**Obs.: Todo tipo de processo** da Instituição será **"ostensivo"**. Somente os documentos que o compõem poderão ser restritos, conforme legislação.

**e)** O campo **Observações** é facultativo. Caso o servidor opte pelo seu preenchimento, deverá seguir as mesmas regras abordadas anteriormente na "*letra c"*, quanto ao Assunto Detalhado.

**f)** Finalize, clicando em **"Continua >>"** para prosseguir com o cadastro.

# <span id="page-17-0"></span>**3.2.2 – DOCUMENTOS - INFORMAÇÕES OBRIGATÓRIAS E FACULTATIVAS**:

**a) obrigatório**, tais como "**Tipo do Documento"**, **"Natureza do documento"** e **"Unidade de Origem"**;

**b) facultativo**, como **"Assunto Detalhado"** e **"Observações"**.

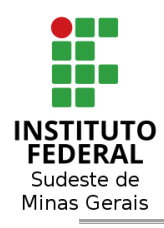

**Ministério da Educação**

 **Secretaria de Educação Profissional e Tecnológica**

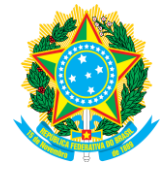

 **Instituto Federal de Educação, Ciência e Tecnologia do Sudeste de Minas Gerais**

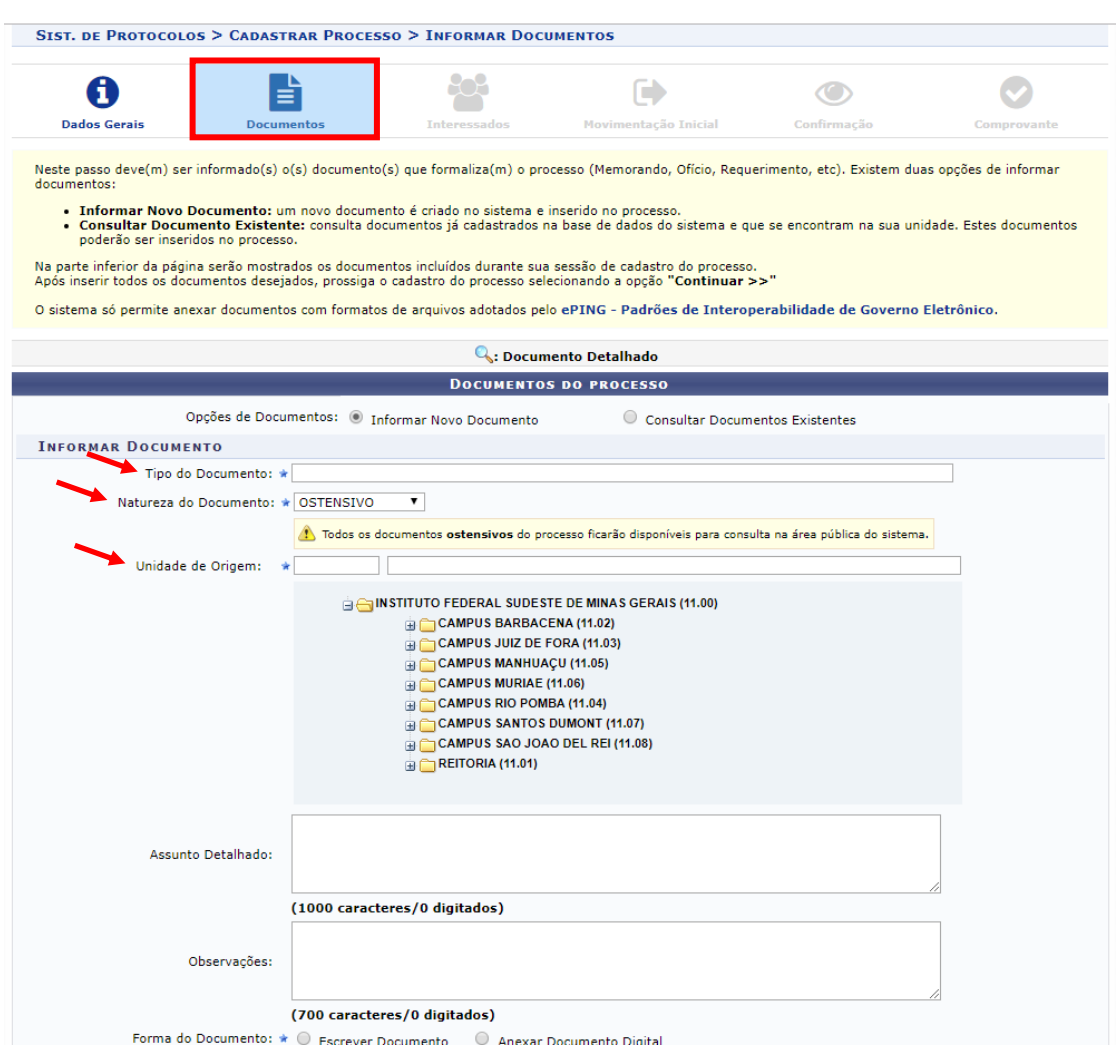

Preenchidas as informações anteriores, passa-se à fase de elaboração ou de anexação de documento digital.

Para iniciar a elaboração de um documento, basta ir em **"Forma do Documento"** e clicar em **"Escrever documento"** ou **"Anexar Documento Digital"**.

#### ➢ **Para escrever documento:**

**a)** Clique em **Escrever Documento;**

**b)** Será aberto o campo para escrever o documento;

**c)** Escolher o(s) **ASSINANTE(S)** na **própria unidade** ou de **outra unidade**, assinar e inserir o documento.

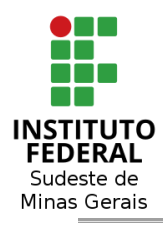

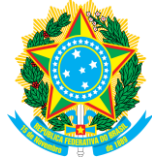

# **d)** Clicar em **Inserir Documento;**

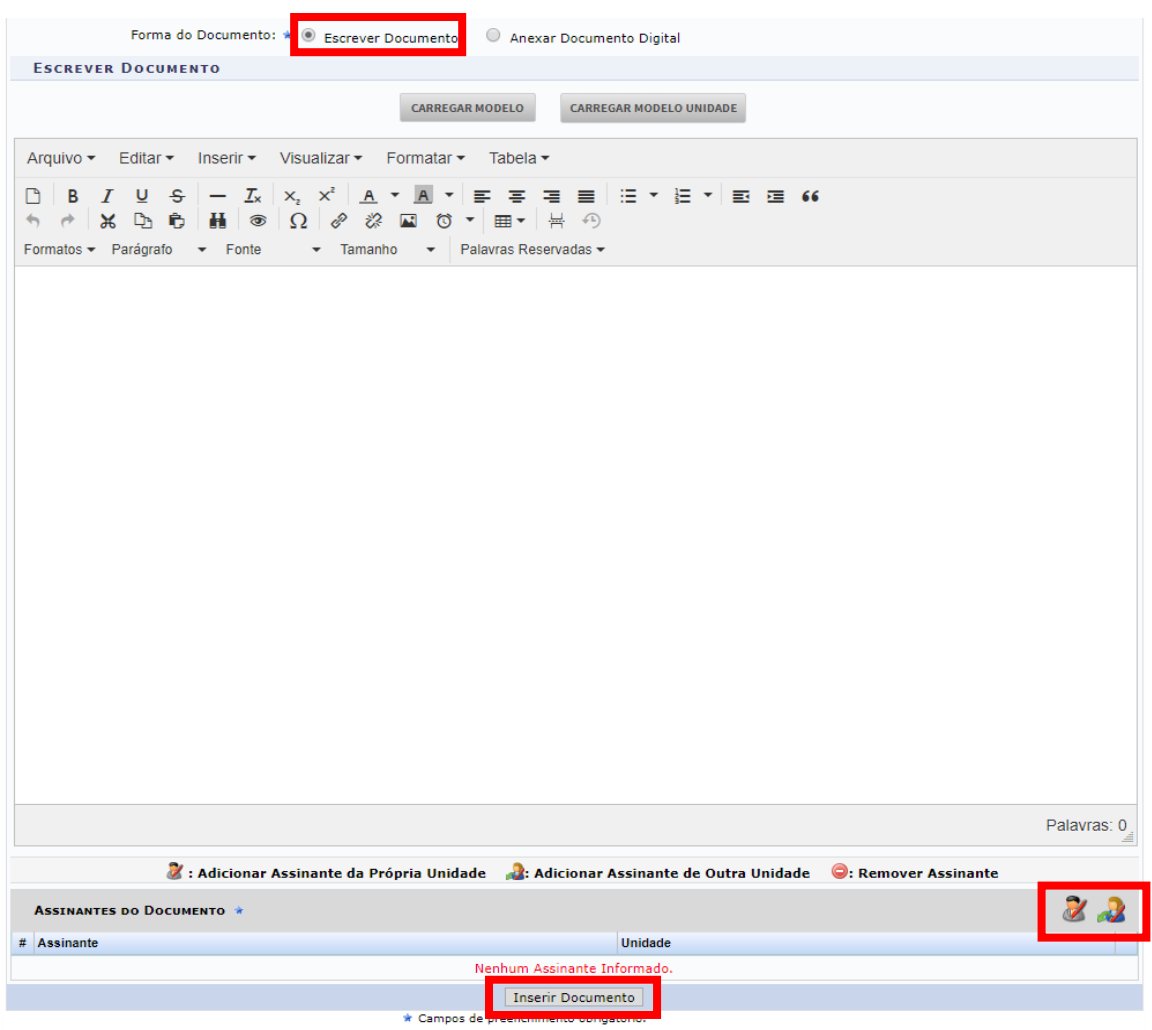

#### **e)** Inserido o documento, clicar em **> CONTINUAR**.

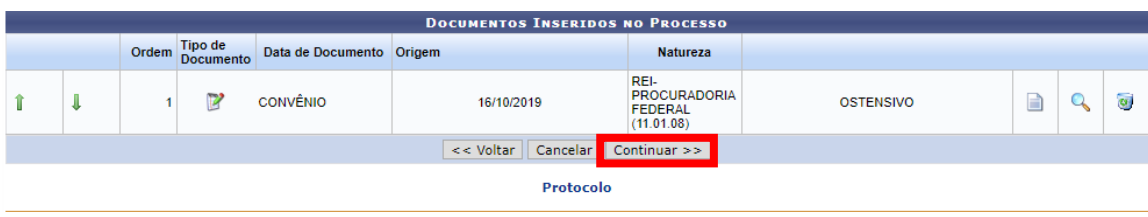

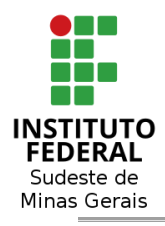

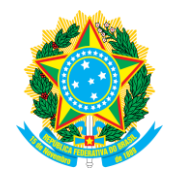

#### **ATENÇÃO!** Quando inserir uma tabela como texto, será necessário adequar o seu tamanho ao tamanho da página, bem como gerar as linhas de grade. Para tanto, será necessário selecionar a tabela, depois clicar em PROPRIEDADES DA TABELA. **I**  $\overline{\mathbf{x}}$ 盅 田 Exi 田田 ाश्र Onde deverá ser informando no campo Largura, o valor de **620** ou então **100%** e no *campo Bord*a, o valor **1.** Depois, basta clicar em **OK.** Propriedades da tabela × Geral Avançado Altura Largura 620 Espaçamento da célula Espaçamento interno da célula Borda  $\vert$  1 Legenda Alinhamento Nenhum Ok Cancelar

#### ➢ **Para anexar documento digital:**

#### **a)** Clique em **Anexar Documento Digital;**

**b)** Será aberto vários campos para informar os dados do documento, segundo obrigatório "Data do Documento", "Número de Folhas", "Data do Recebimento" e o "Tipo de Conferência";

# **ATENÇÃO!**

Dúvidas sobre o Tipo de Conferência do documento, conferir o Tópico 5 deste Manual.

- **c)** Escolher o arquivo a ser anexado;
- **d)** Escolher o(s) **ASSINANTE(S)** na **própria unidade** ou de **outra unidade**,
- assinar e inserir o documento.
- **e)** Clicar em **Inserir Documento;**

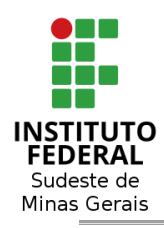

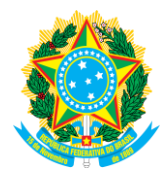

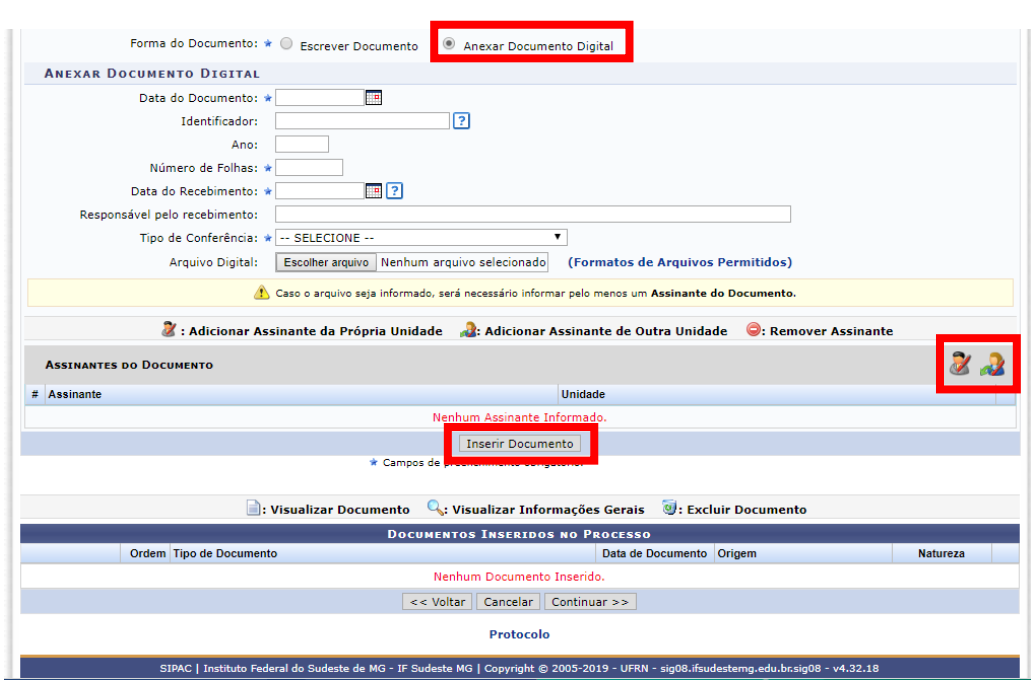

## **f)** Inserido o documento, clicar em **> CONTINUAR**.

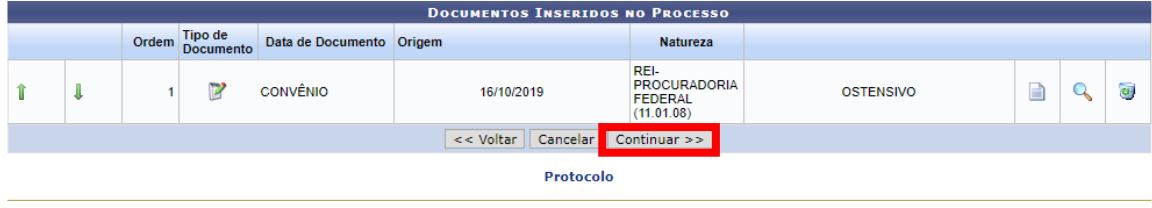

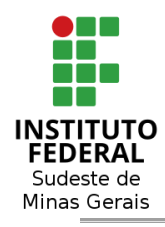

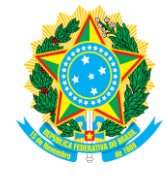

#### <span id="page-22-0"></span>**3.2.3 – INTERESSADOS:**

Em **"Interessados"**, escolher a opção desejada, dentre as seguintes categorias: **Servidor**, **Aluno**, **Credor**, **Unidade** ou **Outros**, e preencher.

Recomenda-se sempre marcar a opção de Notificar o Interessado e informar o e-mail.

Ao final, clicar em **Continuar.**

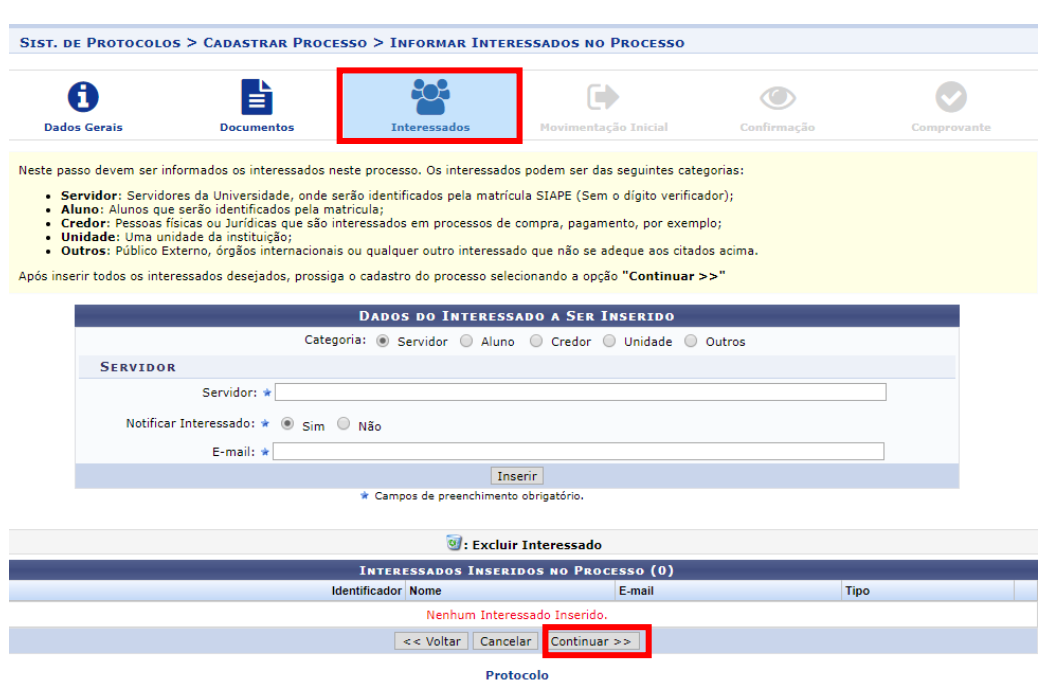

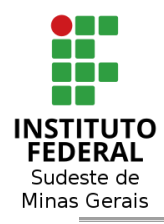

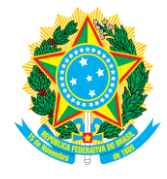

# <span id="page-23-0"></span>**3.2.4 – MOVIMENTAÇÃO INICIAL:**

Aqui, faz-se necessária a escolha da opção **"Outra Unidade"** e informar a unidade de destino, pois ainda não há fluxo pré-estabelecido dentro do sistema. Ao final, clicar em **CONTINUAR**.

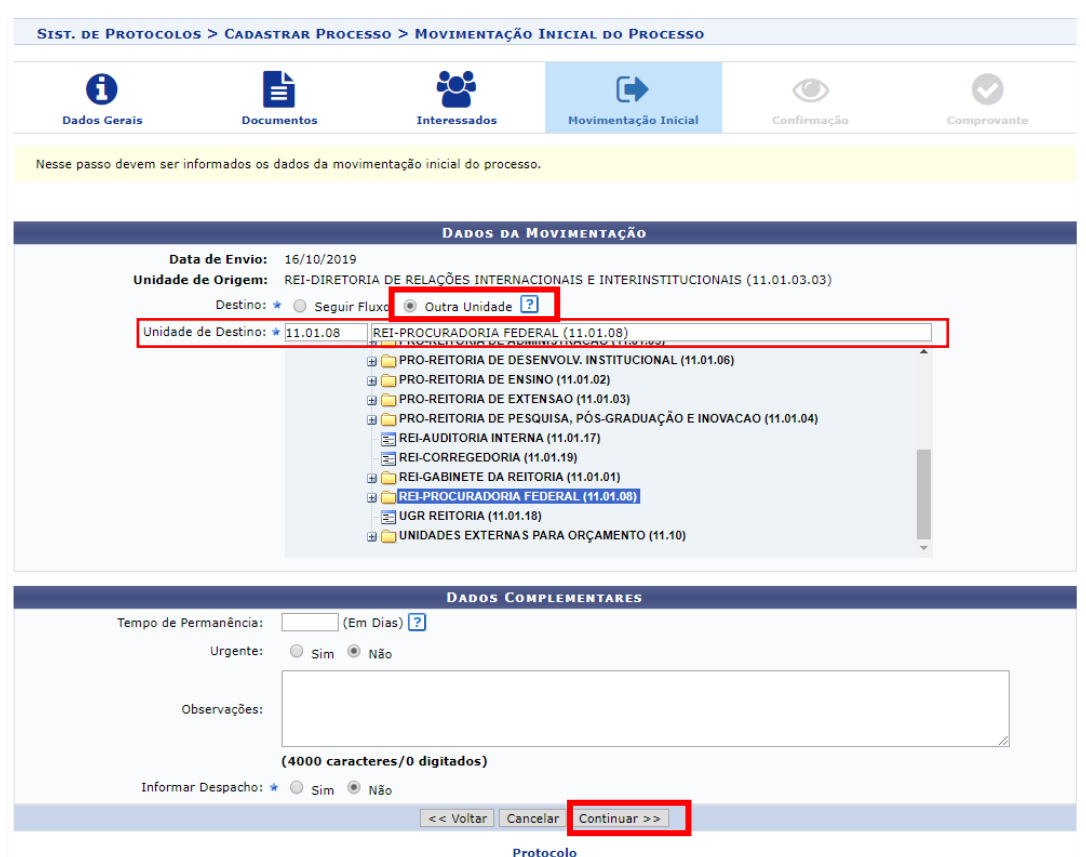

Caso queira, o Servidor poderá informar um prazo de permanência do processo na Unidade de Destino e ainda marcar se é urgente ou não.

# <span id="page-23-1"></span>**3.2.5 – CONFIRMAÇÃO DO PROCESSO:**

Após preenchido a movimentação, o Servidor deverá confirmar as informações do processo e estando correto, clicar em **CONFIRMAR**. Caso necessite de correção, bastar clicar em VOLTAR, retornando até a tela da informação que necessite de correção.

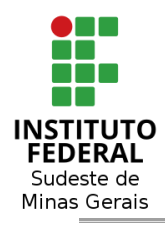

**Ministério da Educação Secretaria de Educação Profissional e Tecnológica**

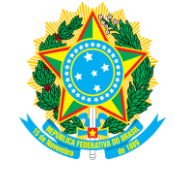

 **Instituto Federal de Educação, Ciência e Tecnologia do Sudeste de Minas Gerais**

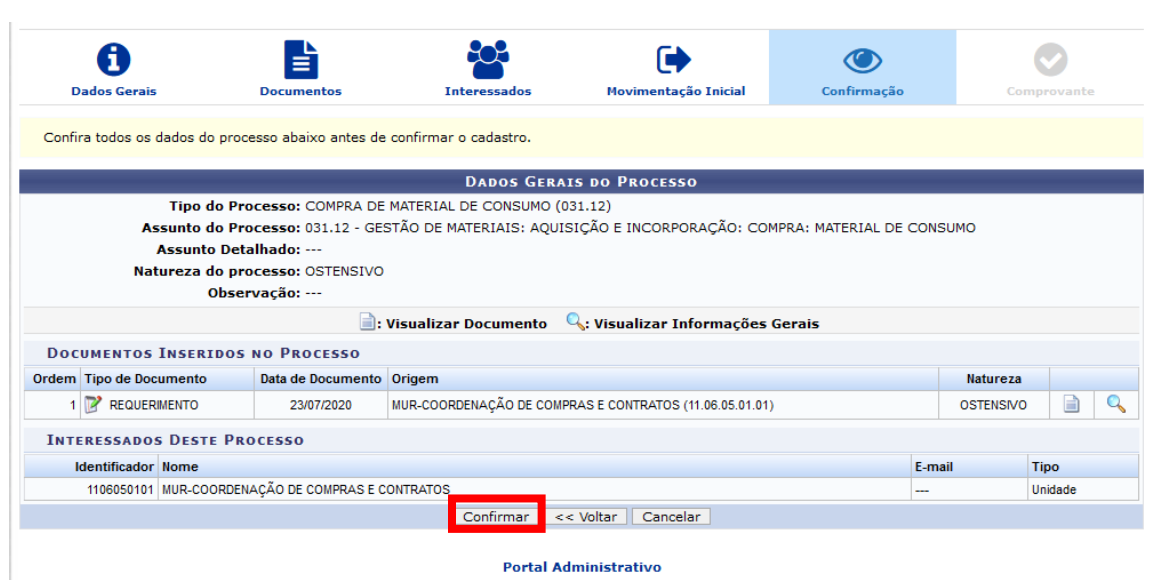

Confirmado, será apresentado a tela de Processo Cadastrado com Sucesso.

## <span id="page-24-0"></span>**3.3 - ABRIR PROCESSO e CADASTRAR PROCESSO: DIFERENÇAS**

Importante destacar as seguintes diferenças **quanto ao procedimento inicial de abertura de um processo administrativo:**

**\* ABRIR PROCESSOS**: **não há necessidade de anexação de documentos no momento da abertura**. O servidor poderá deixar esta atividade para um momento subsequente, sem riscos de perda dos atos praticados quando da abertura do processo, também não sendo impreterível sua movimentação.

**\* CADASTRAR PROCESSOS**: aqui, ao contrário, **há necessidade de adição de pelo menos um documento** antes de finalizar o procedimento de cadastramento, além de ser necessária a **movimentação inicial**. Todavia, cabe aqui informar que esta primeira movimentação poderá ser dada para o próprio setor.

## <span id="page-24-1"></span>**4 - INCLUSÃO DE DOCUMENTOS NO PROCESSO:**

> Protocolo > Processos > **Adicionar Novo Documento**

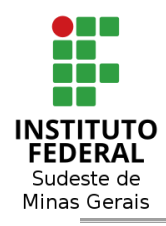

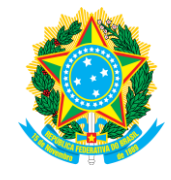

### <span id="page-25-0"></span>**4.1 - ADICIONAR DOCUMENTO NOVO:**

### **ATENÇÃO!! Deverá ser utilizado esta opção quando for escrever um documento no processo ou então anexar** *(upload)* **algum arquivo.**

A partir deste momento, o servidor precisa acessar a ABA ou o MÓDULO **"Protocolo" > "Processos" > "Adicionar Documento"**, tal como ilustrado nas telas seguintes.

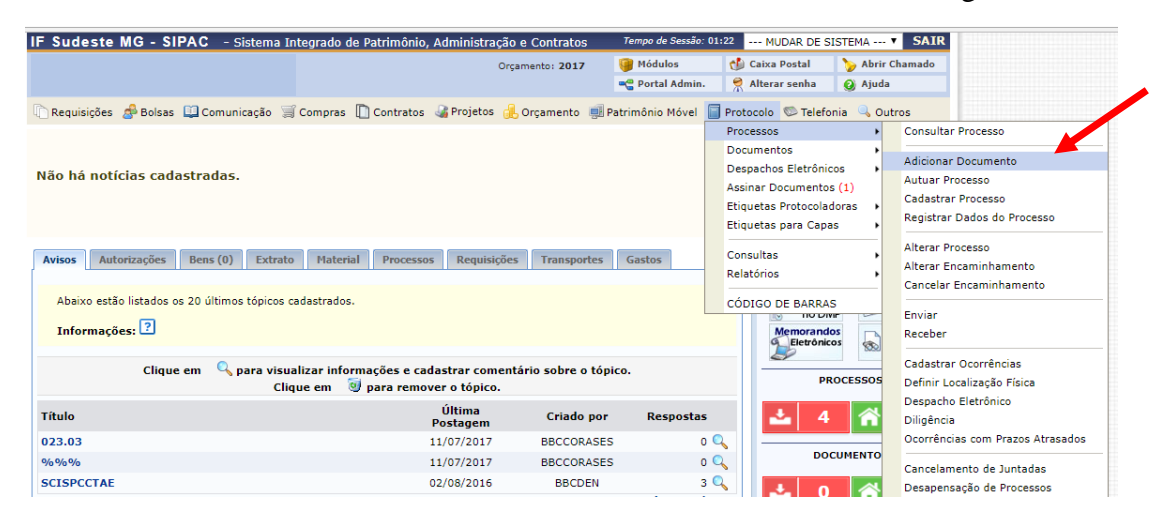

# **OU**

Através do **"Módulo"**, acessar da mesma forma aba **"Protocolo" > "Processos" > "Adicionar Documentos"**, tal como ilustrado abaixo:

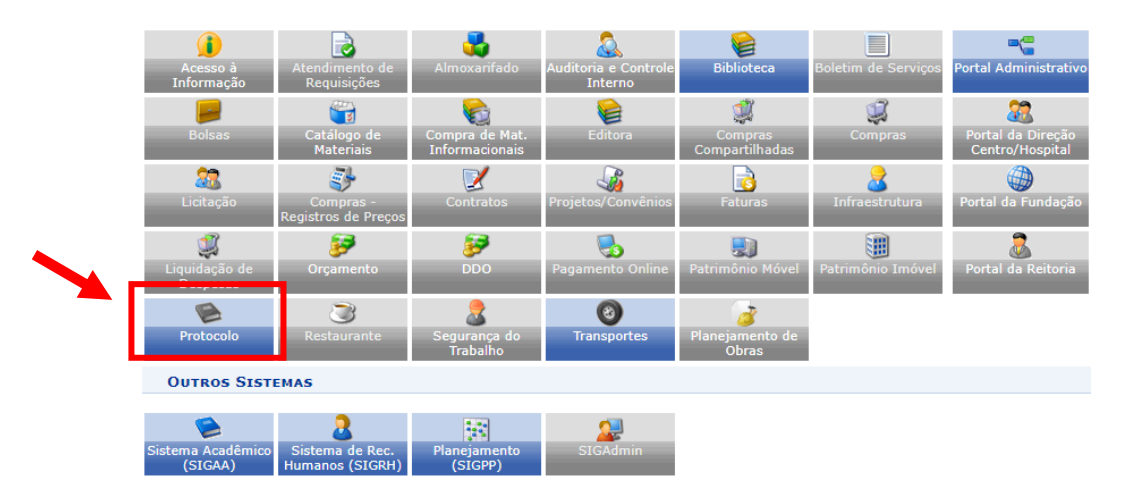

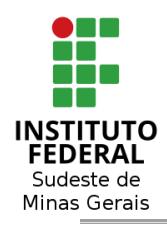

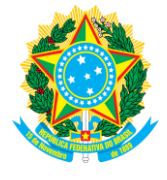

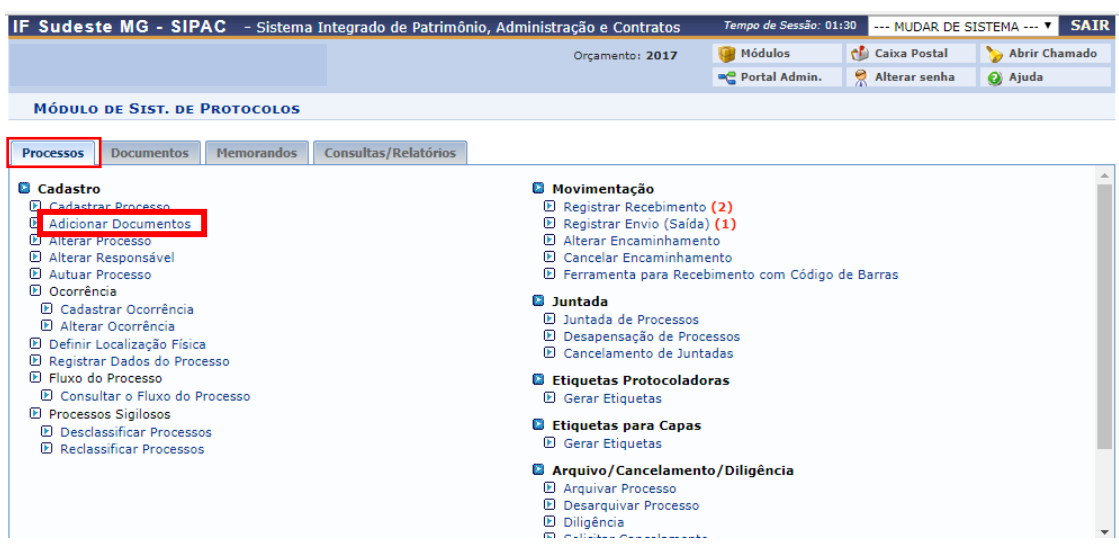

O sistema abrirá uma tela contendo a relação de todos os processos existentes no seu setor. Será possível, então, escolher em qual deles será inserido o documento. Para escolher o processo, basta clicar no ícone em verde contendo uma seta para a direita. **Selecionar Processo** 

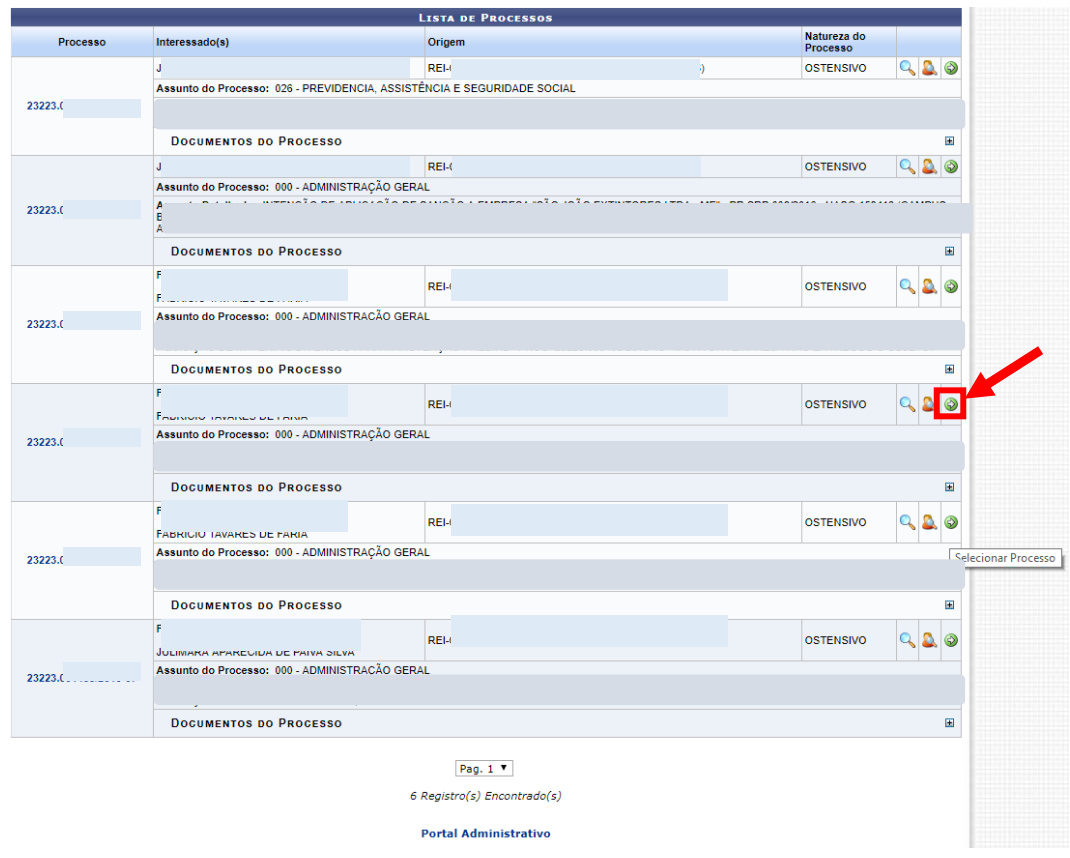

Na sequência, o sistema encaminhará o Servidor para uma tela em que será possível informar o Documento que será produzido. Ao clicar em **"Tipo de Documento"**, o

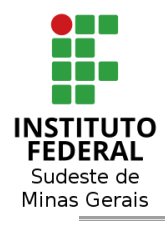

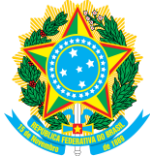

servidor poderá começar a digitar as iniciais do nome do documento para selecioná-lo após. **Ex.:** Despacho, Relatório, Declaração, Contrato, dentre outras.

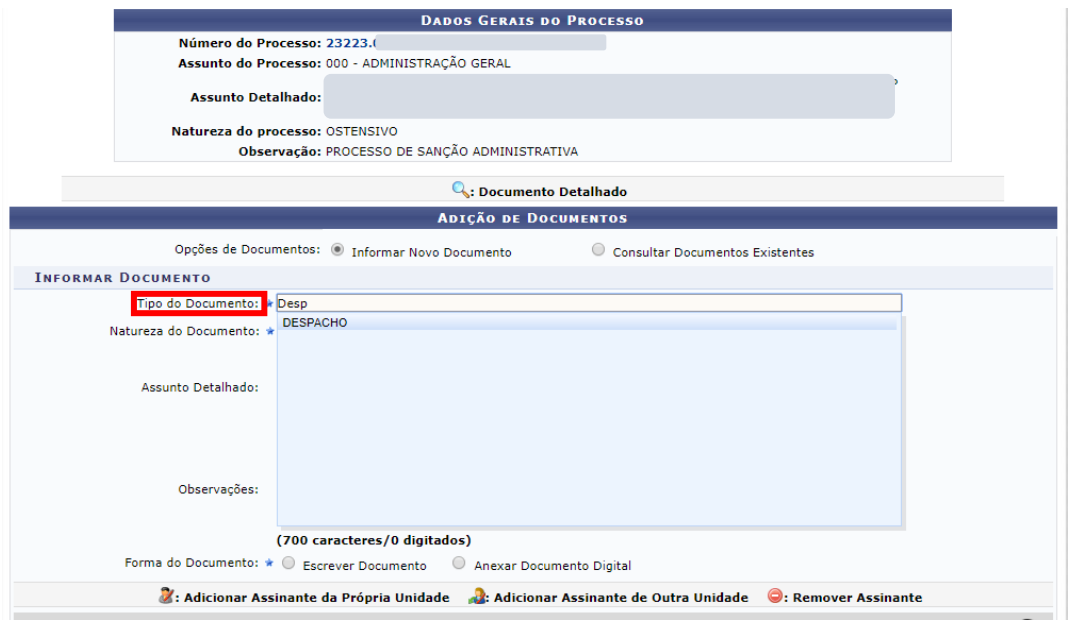

Próximo passo, escolher entre as opções "**Ostensivo**" ou "Restrito". Em geral, será escolhida a opção "Ostensivo", deixando a opção "Restrito" apenas para os processos que demandem tal tratamento, conforme abordado na página 12.

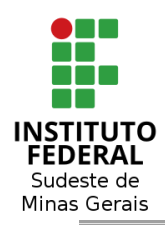

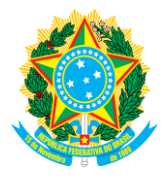

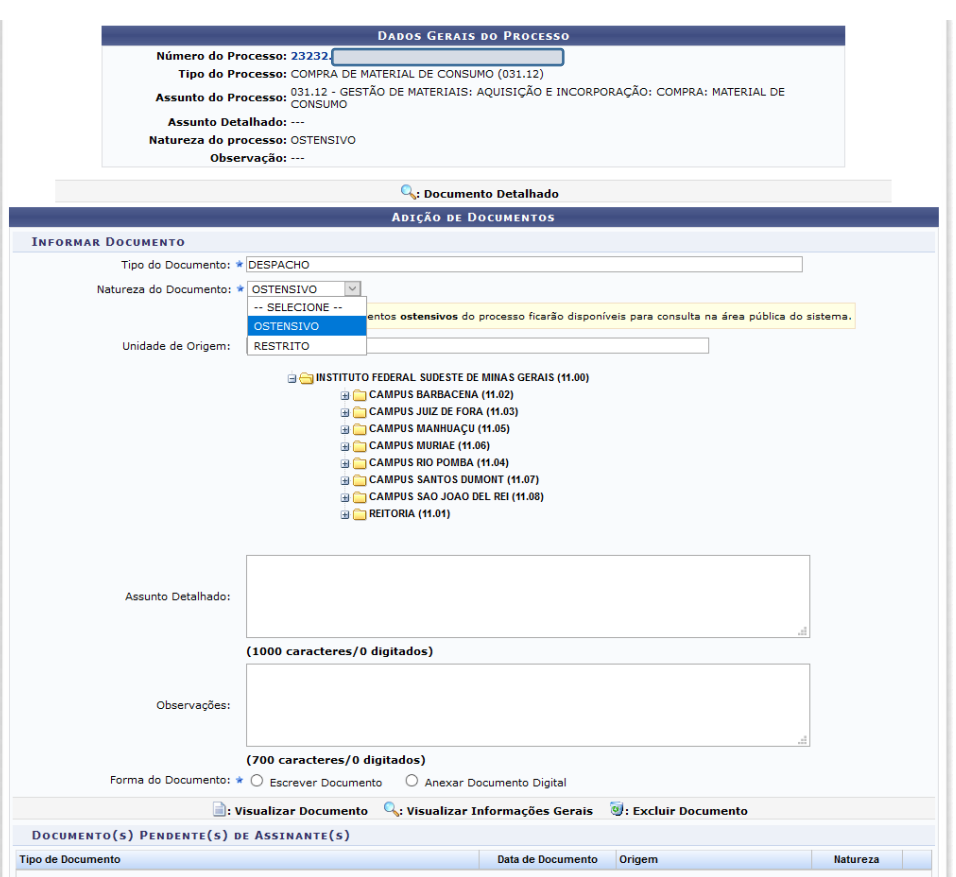

Após escolhido a Natureza do Documento, deverá ser preenchido o campo da UNIDADE DE ORIGEM.

# **ATENÇÃO:**

Caso o documento seja da própria unidade que está inserindo, informar a sua respectiva unidade. Caso o documento esteja sendo inserido por outra unidade ou então minutando-o para uma chefia, informar a respectiva unidade do assinante.

Após preenchido a unidade de origem, informar o ASSUNTO DETALHADO do documento.

Cumpridos os passos até aqui, passamos para a forma de inclusão do documento propriamente dito, clicando em **"Escrever Documento"** ou **"Anexar Documento Digital"**.

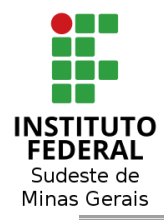

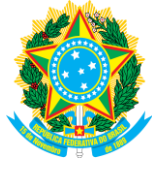

Clicando em **"Escrever Documento"**, será aberta uma caixa para digitar o texto pretendido ou mesmo será possível copiar um documento produzido em outro ambiente e colá-lo no espaço aberto pelo sistema. Após clicar em **Adicionar Documento**.

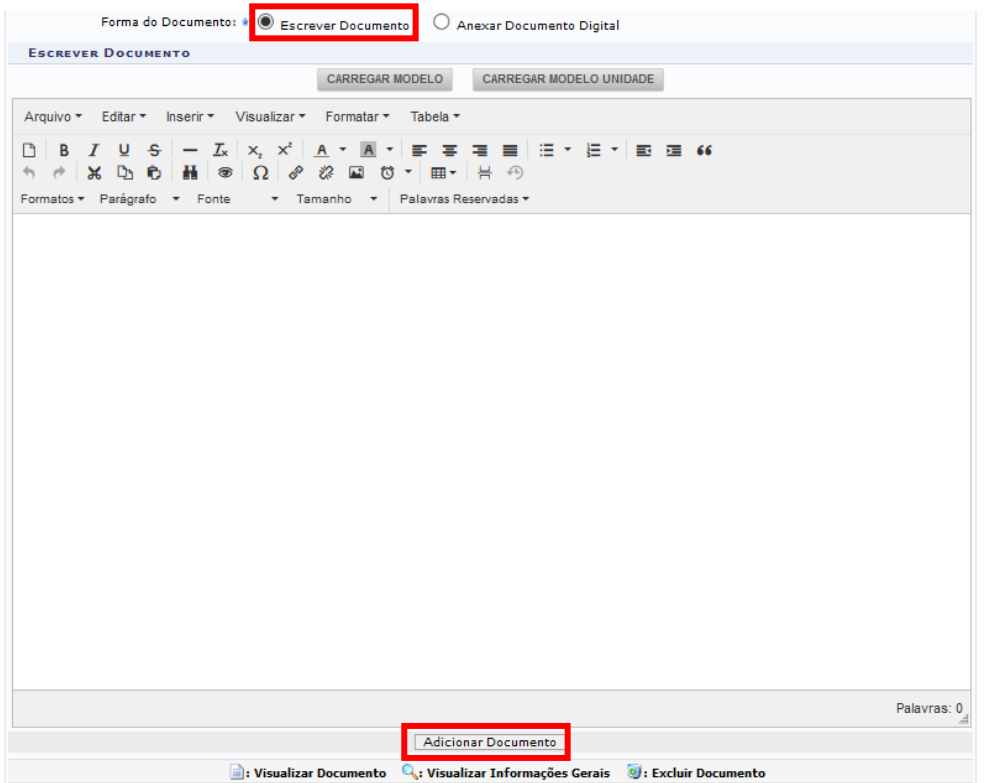

Além de ser possível escrever ou copiar e colar um documento de outro editor, é possível carregar o modelo de um documento pré-cadastrado no sistema, conforme explicado a seguir:

Carregar Modelo: São documentos de uso comum pela Instituição, que são carregados somente pelo Administrador do sistema;

Carregar Modelo Unidade: São documentos de uso específico da Unidade e que são inseridos no sistema por qualquer pessoa da Unidade.

# **OU AINDA,**

Clicando em **"Anexar Documento Digital"**, é possível inserir um documento digital.

Para tanto, basta clicar em **"Anexar Documento Digital",** informando, obrigatoriamente**, a data do documento, o número de folhas, a data do recebimento e o tipo de conferência e escolher o arquivo que será anexado**. Ao final, clique em **Adicionar Documento**.

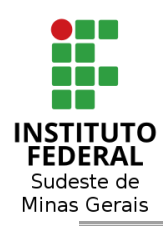

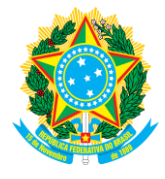

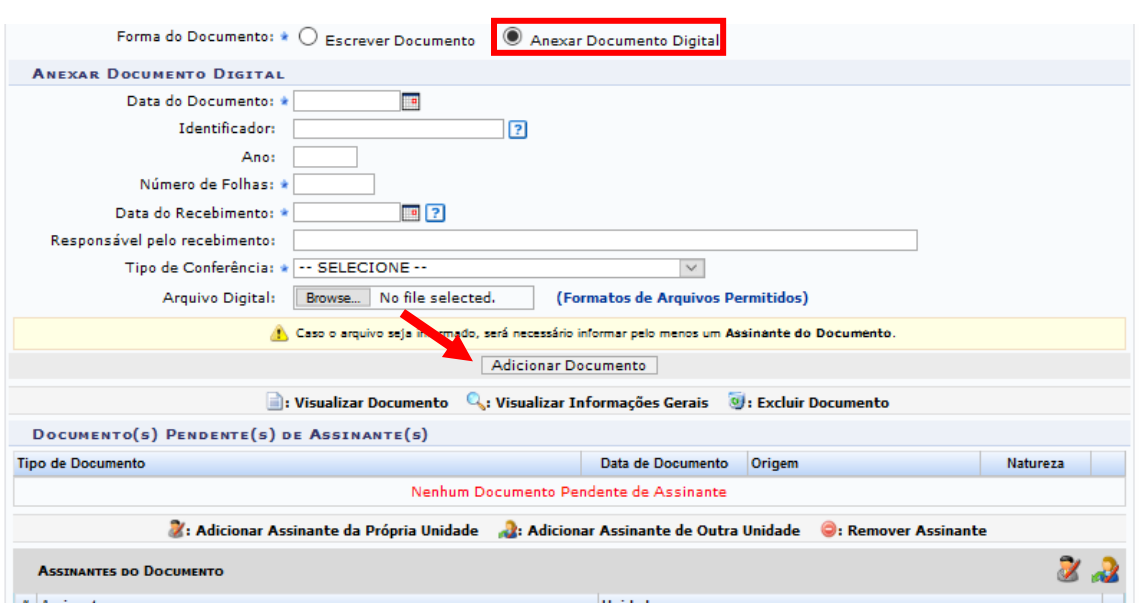

Incluído ou anexado o documento, necessário inserir o **"Assinante"**, clicando em um dos ícones do lado direito e logo abaixo da caixa de texto aberta. Basta escolher e clicar sobre o nome do servidor que irá autenticar o documento ao final. Lembrando que o primeiro ícone para um assinante da própria unidade e o segundo ícone é para um assinante de outra unidade.

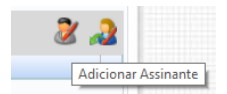

#### Assinatura de Documento Forma do Documento: \* O February Decumento  $\overline{\times}$ C: Adicionar Assinante C: Remover Assinante ESCOLHA OS SERVIDORES DA SUA UNIDADE QUE SERÃO ASSINANTES DO DOCUMENTO B C D E F G H I J K L M N O P Q R S T U V  $\overline{z}$ Todos A  $W$ SIAPE E-mail Nome  $\bullet$  $\odot$ **ISAAC**  $\bullet$  $\ddot{\bullet}$ Ò Fechar  $X$

#### Basta escolher o Assinante do Documento.

O nome do assinante será incluído ao documento neste momento.

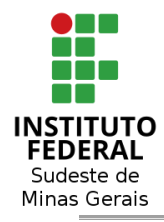

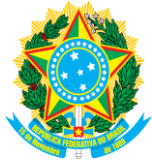

**Obs.:** Se for o próprio servidor que inseriu o documento o responsável por assiná-lo, basta clicar em **Assinar**. Será aberta uma caixa para que seja selecionada a **função** do servidor e a digitação de sua **senha**, clicando ao final em Confirmar.

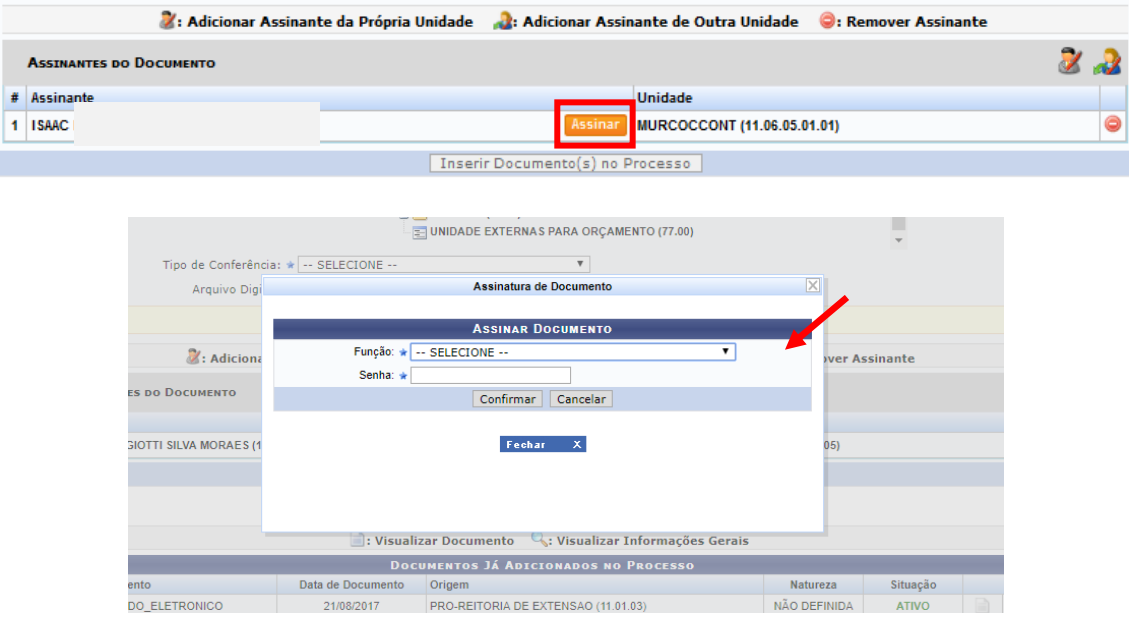

Estando o documento assinado, o ícone mudará para Assinado. Bastando clicar em **INSERIR DOCUMENTO(S) NO PROCESSO.** Caso seja outro servidor, basta inserir direto sem a assinatura dele, que restará pendente.

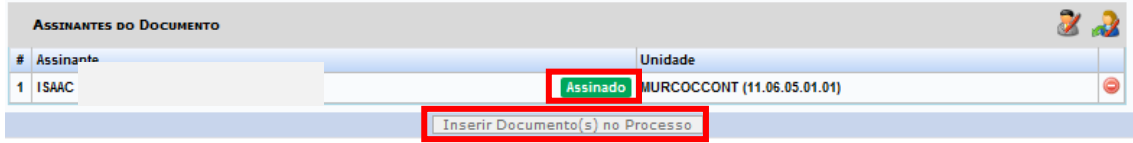

Ex.: de Assinatura Pendente:

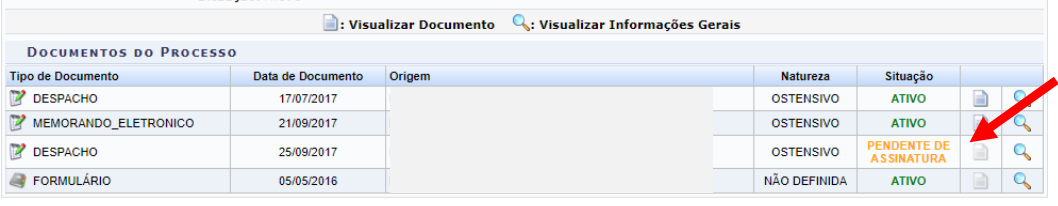

Portal Administrativo

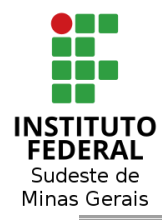

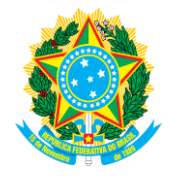

OBS. 1: Caso queira alterar a ordem do documento a ser juntado, antes de finalizar, basta navegar entre as setas verde do lado esquerdo da página.

OBS. 2: Os documentos que estão pendentes de assinatura não estarão com a visualização disponível enquanto não for assinado.

OBS. 3: Caso seja identificada alguma inconsistência, será possível apenas excluir o documento (antes de finalizá-lo), clicando na **"lixeira"** e o documento deverá ser novamente inserido, retomando o passo inicial de inclusão.

Inserido o documento no processo, basta clicar em **FINALIZAR**.

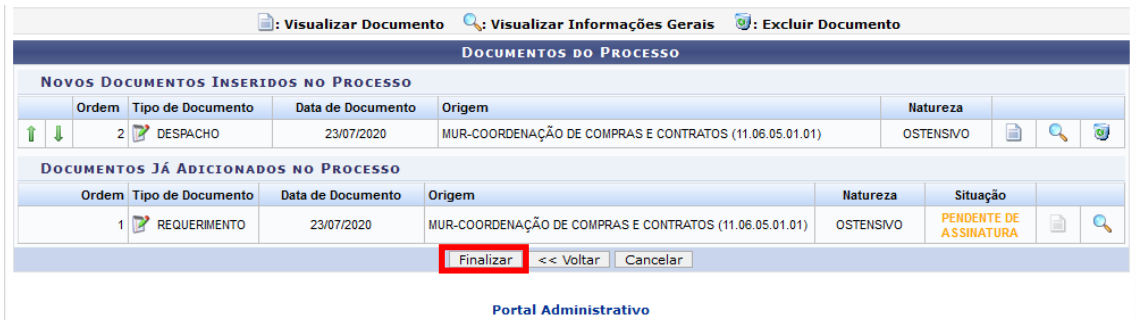

Finalizadas todas as etapas, o documento incluído poderá ser visualizado integralmente, atendendo à ordem de inclusão dos documentos.

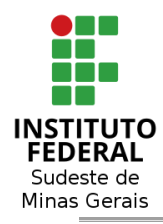

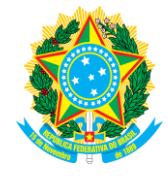

#### <span id="page-33-0"></span>**4.2 - ADICIONAR DOCUMENTO AVULSO**:

# **PROTOCOLO > PROCESSOS > JUNTADA > JUNTADA DE DOCUMENTOS AVULSOS AO PROCESSO**

**ATENÇÃO!! Trata-se da juntada de Documento já existente no sistema, ou seja, documento que foi criado na aba "Documentos".**

A partir deste momento, o servidor precisa acessar o Módulo "**Protocolo" > "Processos" > "Juntada" > "Juntada de Documentos Avulsos a Processo"**, tal como ilustrado nas telas seguintes.

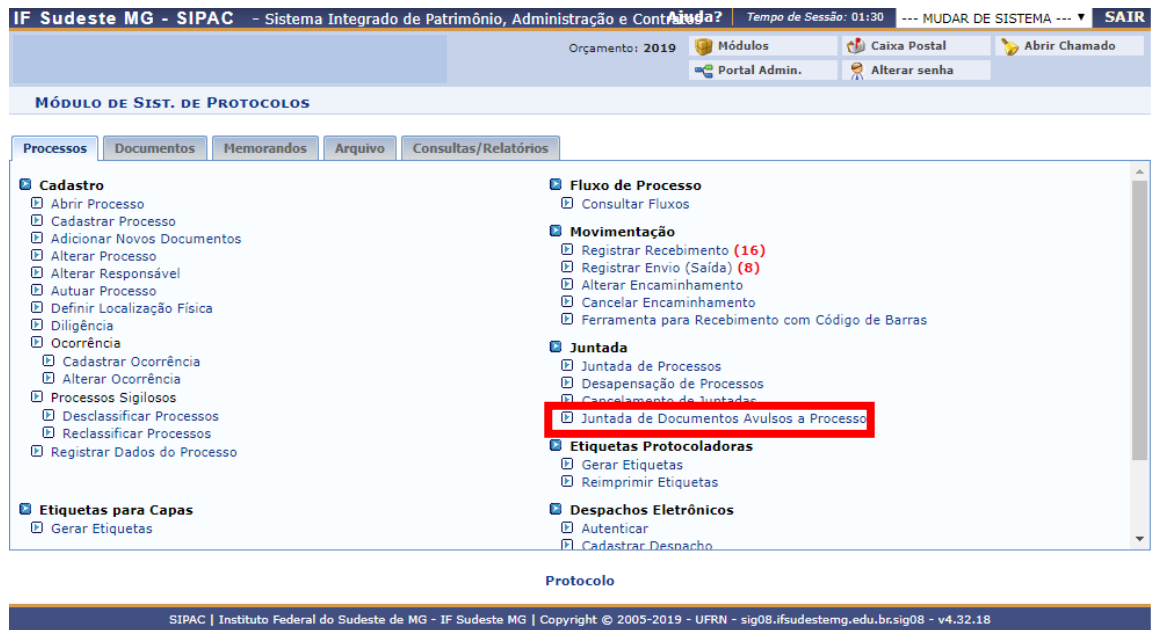

Em seguida, selecionar o processo em que se deseja realizar a inclusão do documento já produzido dentro do sistema de modo avulso.

#### *ATENÇÃO!!*

*No momento o sistema pode apresentar aqui somente os processos que foram abertos utilizando a opção de CADASTRAR PROCESSO. Caso você tenha aberto um processo utilizando a opção ABRIR PROCESSO e ele não aparece listado aqui, basta fazer uma movimentação no processo que ele irá aparecer.*

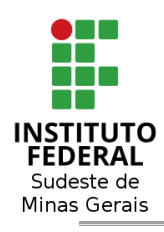

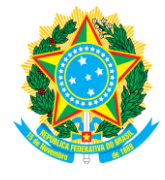

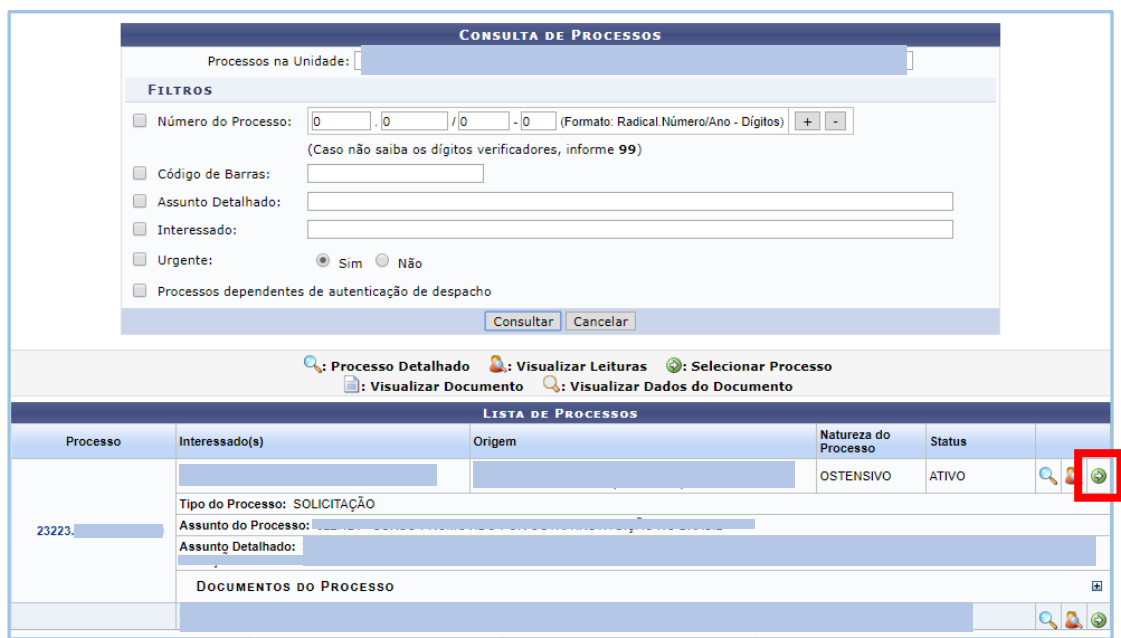

Será aberta, então, uma tela contendo a relação de todos os documentos produzidos de modo avulso no Sistema e o Servidor precisará selecionar o de seu interesse para inclusão e clicar em **"> Adicionar Documento"**.

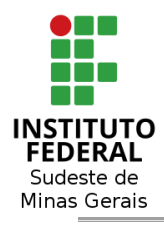

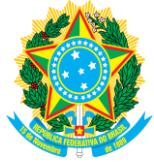

Também é possível realizar uma busca do documento através dos dados de consulta disponíveis.

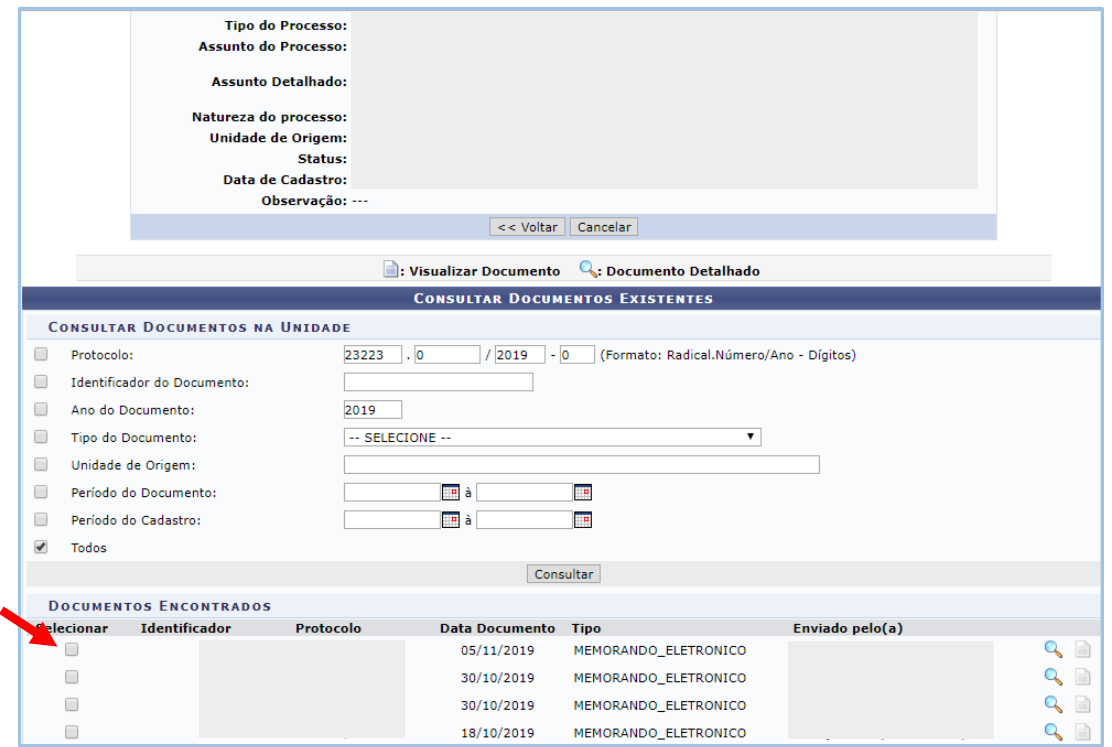

O documento selecionado será previamente inserido ao processo, necessitando da confirmação de inclusão por parte do Servidor ao clicar em **"> Continuar"**.

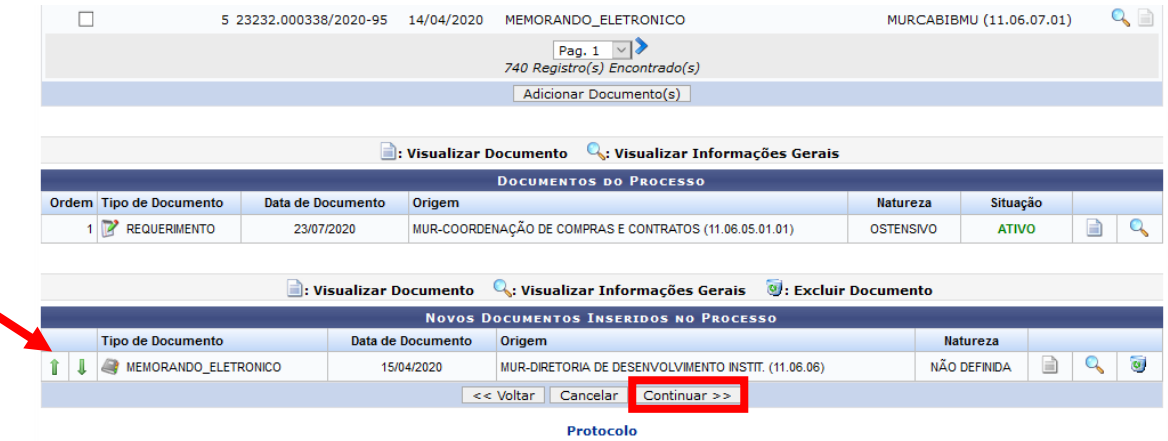

O sistema exigirá um despacho, devendo o Servidor **escolher o responsável** e clicar em **INFORMAR DESPACHO**. Será aberta um editor de texto para que o servidor insira o motivo da juntada. Ao final, clicar em **FINALIZAR**.

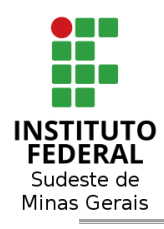

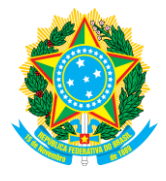

: Visualizar Documento  $\mathbb{Q}$ : Visualizar Informações Gerais  $\mathbb{Q}$ : Excluir Documento **NOVOS DOCUMENTOS INSERIDOS NO PROCESSO** Tipo de Documento Data de Documento Origem Natureza 1 | **WEMORANDO\_ELETRONICO** 15/04/2020 MUR-DIRETORIA DE DESENVOLVIMENTO INSTIT. (11.06.06) NÃO DEFINIDA  $\qquad \qquad \qquad \qquad \qquad \qquad \qquad \qquad \qquad \qquad \qquad$  $\mathbf{Q}$  $\overline{\mathbf{c}}$ **DADOS GERAIS DO DESPACHO** Unidade de Origem: MUR-COORDENAÇÃO DE COMPRAS E CONTRATOS (11.06.05.01.01) Servidor Responsável pelo Despacho: \* INFORME O SERVIDOR  $\overline{\mathbb{R}}$ Forma do Despacho: \* 0 Informar Despacho O Anexar Arquivo **DESPACHO**  $\text{or} \; |\mathcal{Q}_i| \; \text{for} \; \mathcal{Q}_i \; | \; \text{or} \; \mathcal{Q}_i \; | \; \text{and} \; |\; \text{or} \; \mathcal{Q}_i \; | \; \text{or} \; \mathcal{Q}_i \; | \; \text{or} \; \mathcal{Q}_i \; | \; \text{or} \; \mathcal{Q}_i \; | \; \text{or} \; \mathcal{Q}_i \; | \; \text{or} \; \mathcal{Q}_i \; | \; \text{or} \; \mathcal{Q}_i \; | \; \text{or} \; \mathcal{Q}_i \; | \; \text{or$  $\begin{tabular}{c|c|c} \hline $\triangle$ & Estilos & $\bullet$ & Parágrafo & $\bullet$ & Fonte \\ \hline \end{tabular}$  $-\mathbf{H} \mathbf{x} \times \mathbf{x}$ Juntada de documento ao processo. Finalizar || << Voltar || Cancelar | \* Campos de preenchimento obrigatório Protocolo

Após **"Finalizar"**, o sistema apresentará a mensagem de sucesso e a juntada do documento foi realizada no processo.

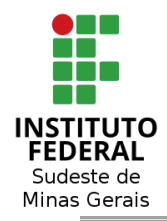

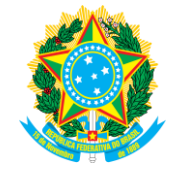

## <span id="page-37-0"></span>**5 - TIPOS DE CONFERÊNCIA DO DOCUMENTO:**

De acordo com o estabelecido pelo art. 12 do Decreto nº 8.539, de 08 de outubro de 2015, que dispõe sobre "o uso do meio eletrônico para a realização do processo administrativo no âmbito dos órgãos e das entidades da administração pública federal direta, autárquica e fundacional", temos que:

- Os documentos **resultantes da digitalização de originais** serão considerados **cópia autenticada administrativamente**;

- Os documentos **resultantes da digitalização de cópia autenticada em cartório, de cópia autenticada administrativamente ou de cópia simples** terão valor de **cópia simples**.

Art. 12. A digitalização de documentos recebidos ou produzidos no âmbito dos órgãos e das entidades da administração pública federal direta, autárquica e fundacional deverá ser acompanhada da conferência da integridade do documento digitalizado.

§ 1º A conferência prevista no caput deverá registrar se foi apresentado documento original, cópia autenticada em cartório, cópia autenticada administrativamente ou cópia simples.

§ 2º Os **documentos resultantes da digitalização de originais serão considerados cópia autenticada administrativamente, e os resultantes da digitalização de cópia autenticada em cartório, de cópia autenticada administrativamente ou de cópia simples terão valor de cópia simples**.

## <span id="page-37-1"></span>**5.1 - DOCUMENTO ORIGINAL:**

Documento produzido no computador (sempre salvar como PDF). Será assinado no sistema pelo responsável pela inclusão que poderá indicar mais de um assinante. Possui valor de original;

Além disso, todo documento que permite a sua conferência eletrônica, através de chaves de acesso ou código de verificação, é documento original.

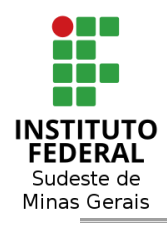

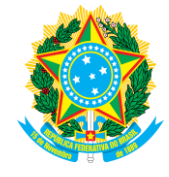

# <span id="page-38-0"></span>**5.2 - CÓPIA AUTENTICADA EM CARTÓRIO:**

Documento com selo de autenticação de cartório que precisou ser digitalizado para ser inserido no sistema. O assinante deve ser a própria pessoa que está inserindo no sistema. Possui valor de cópia simples.

## <span id="page-38-1"></span>**5.3 - CÓPIA AUTENTICADA ADMINISTRATIVAMENTE:**

Documento impresso e original, que precisou ser digitalizado para ser inserido no sistema. O assinante deve ser a pessoa que está inserindo no sistema. Faz o papel do carimbo "confere com o original". Possui valor de cópia autenticada administrativamente.

## <span id="page-38-2"></span>**5.4 - CÓPIA SIMPLES:**

Documento que foi recebido em meio eletrônico ou é a digitalização de uma cópia, ou seja, a pessoa que insere no sistema não teve acesso ao original, portanto não pôde fazer conferência. Possui valor de cópia simples.

No momento da anexação de um documento digital, deverá ser selecionada uma das opções de **"Tipo de Conferência"**, quais sejam, "Documento Original", "Cópia Autenticada em Cartório", "Cópia Autenticada Administrativamente" e "Cópia Simples".

No SIPAC, a tela que aparecerá para o Servidor é a seguinte:

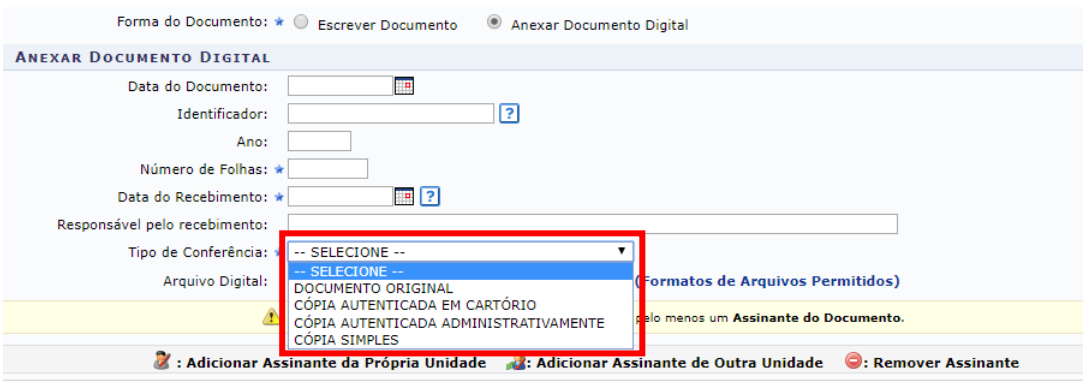

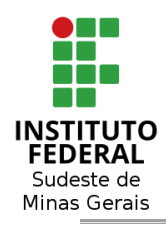

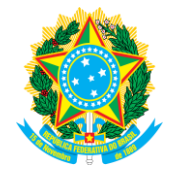

### <span id="page-39-0"></span>**6 - JUNTADA DE PROCESSOS:**

## Protocolo > Processos > **Juntada de Processos**

A partir deste momento, o Servidor precisa acessar o Módulo "**Protocolo" > "Processos" > "Juntada de Processos"**, tal como ilustrado nas telas seguintes.

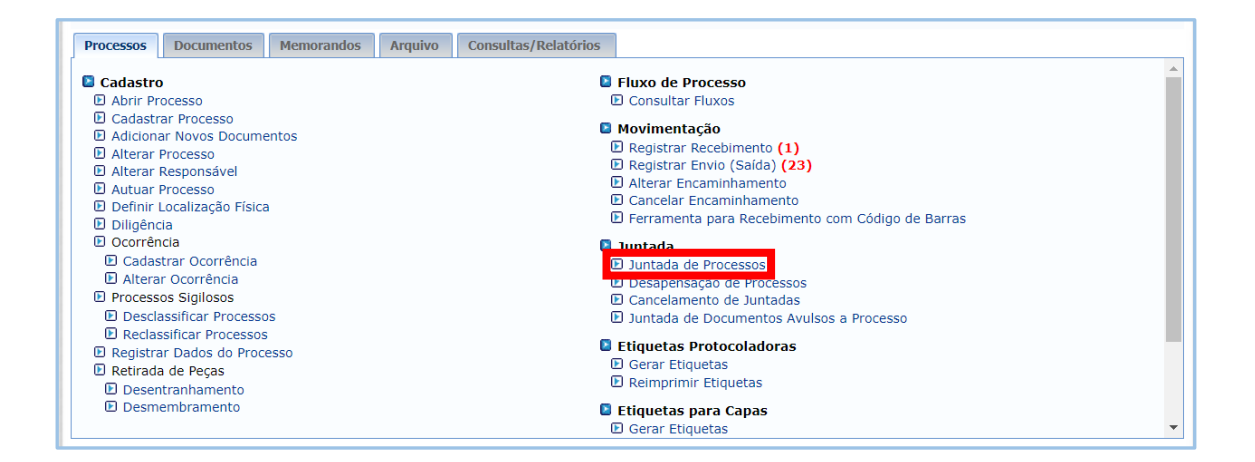

A Juntada de Processos pode ocorrer por "Apensação" ou "Anexação". Abaixo segue o conceito de cada uma.

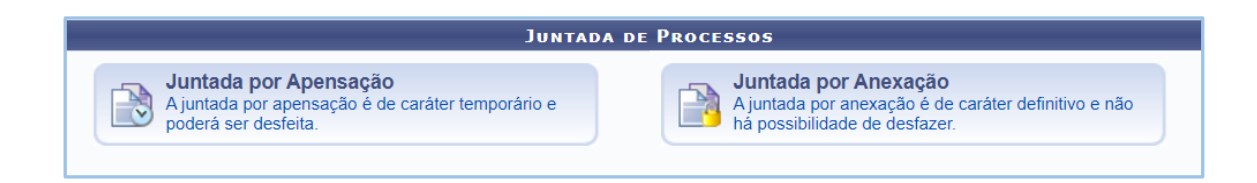

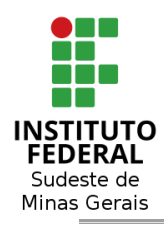

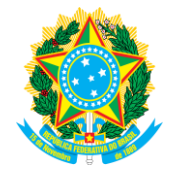

## <span id="page-40-0"></span>**6.1 - JUNTADA POR APENSAÇÃO:**

Ao acessar a página de junta Juntada de Processos, deverá clicar em **Juntada por Apensação**.

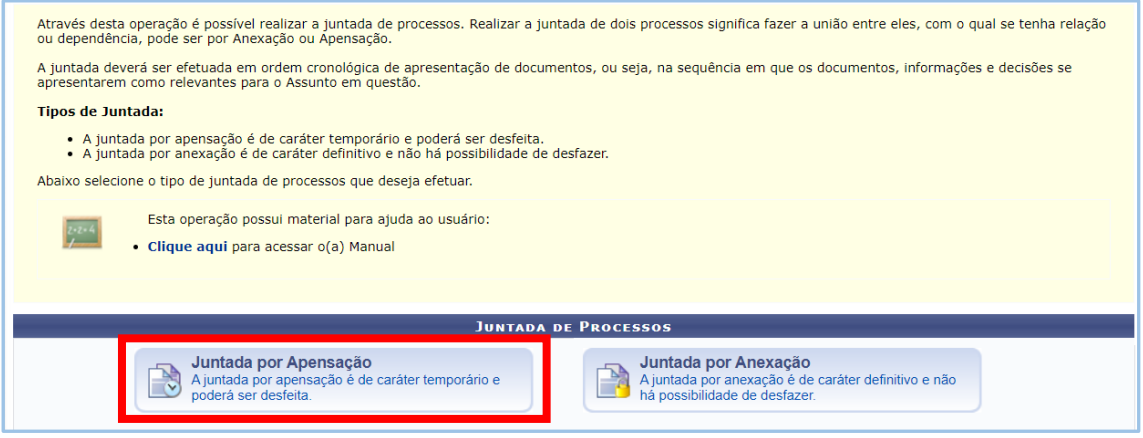

Na próxima página, deverá ser escolhido o **processo principal**, ou seja, aquele processo que passará a receber os demais documentos que por ventura serão produzidos e/ou juntados.

O sistema mostrará todos os processos que estão disponíveis no setor.

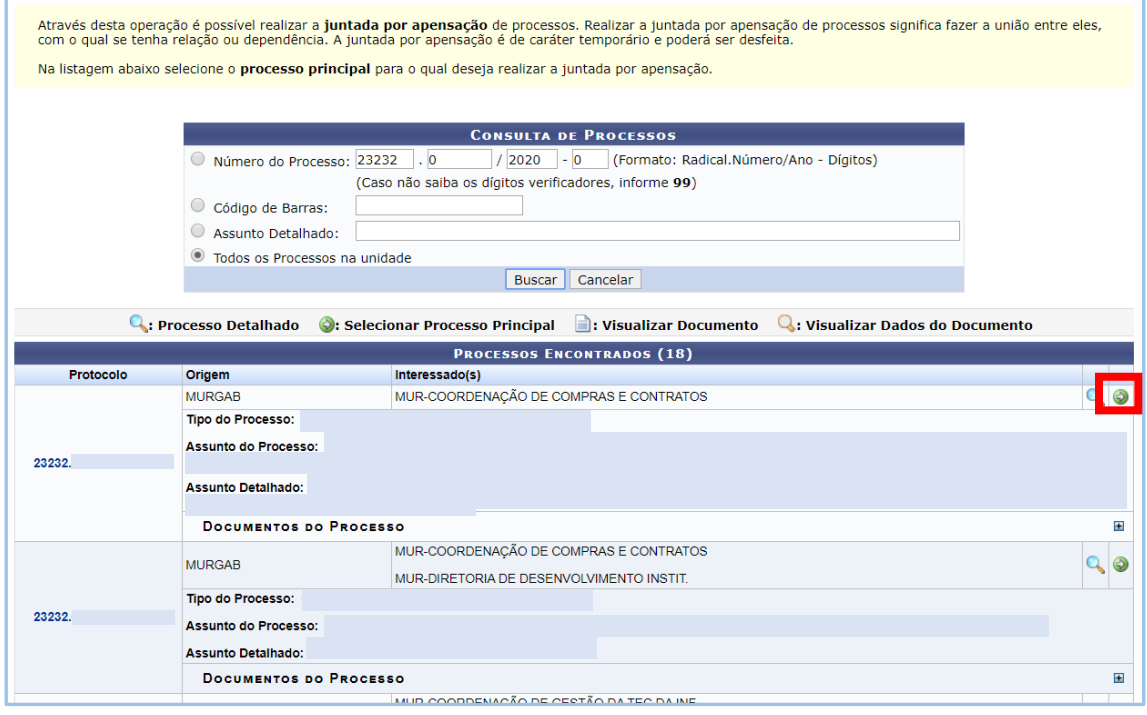

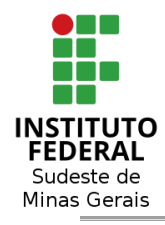

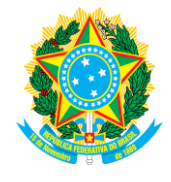

Após escolher o processo principal, será a vez de escolher o **processo acessório**, ou seja, aquele que não será mais possível a produção ou juntada de documentos, enquanto ele estiver juntado.

Observe que o sistema apresenta na parte superior o processo que foi selecionado como principal.

O sistema mostrará todos os processos que estão disponíveis no setor para ser selecionado como acessório.

Após a seleção, deverá clicar em **"Apensar Processos"** no final da página.

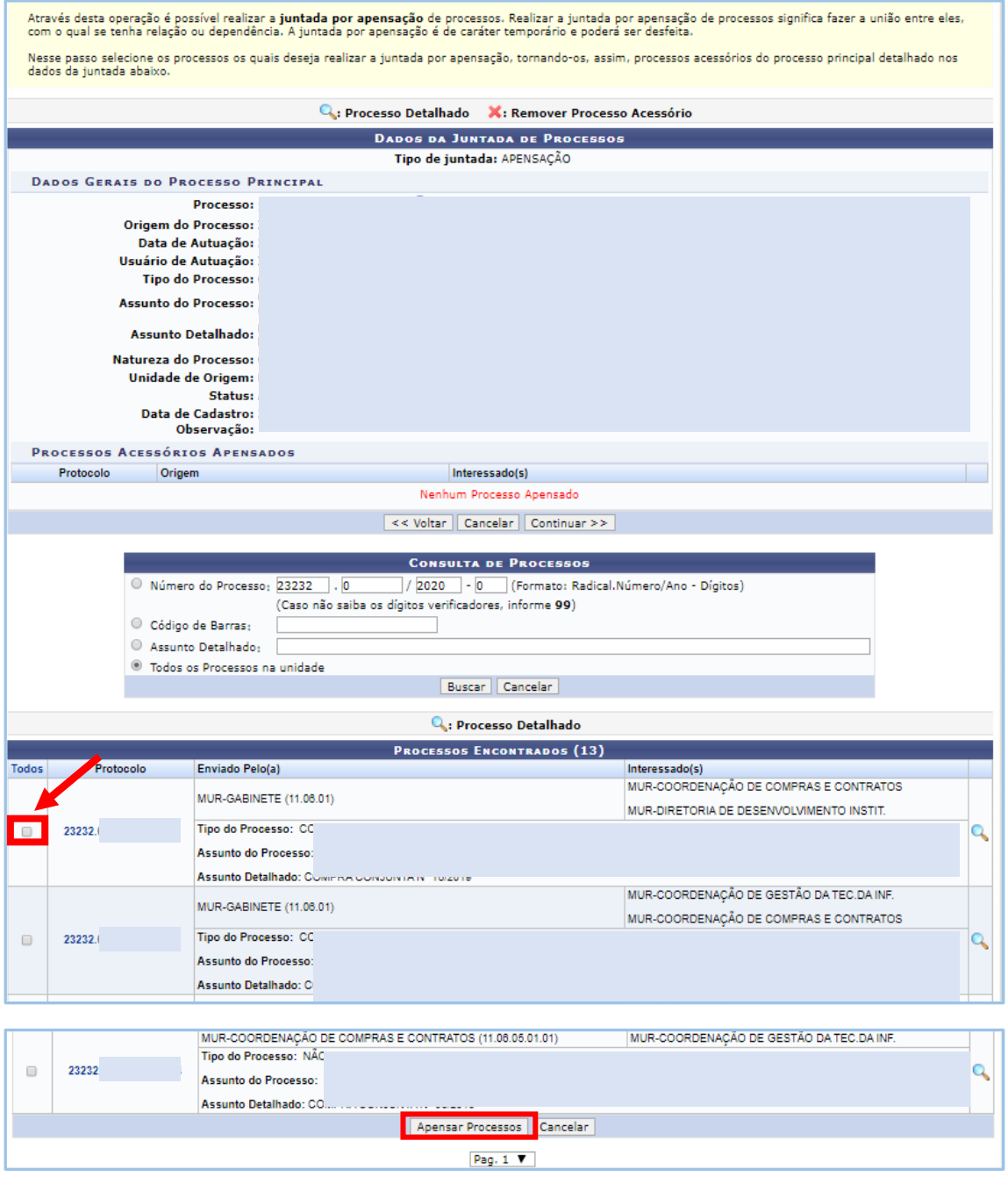

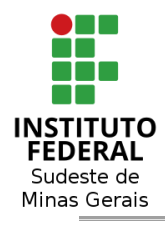

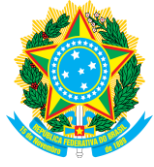

Na próxima tela, o sistema apresentará os dados do processo principal e do acessório. No final, o botão de **"Continuar"**, onde será clicado para que possa avançar para a próxima página.

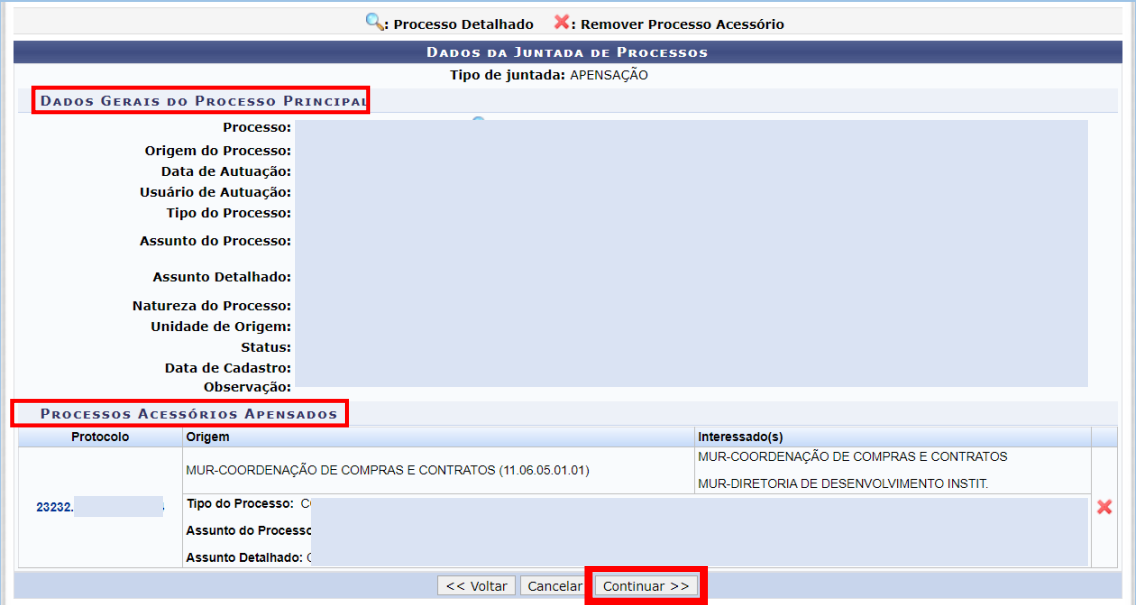

Após **"Continuar"**, deverá ser informado um despacho, selecionando primeiro o servidor responsável pela juntada e depois a opção "Informar Despacho". Ao fazer isso, será aberto o campo para edição de texto.

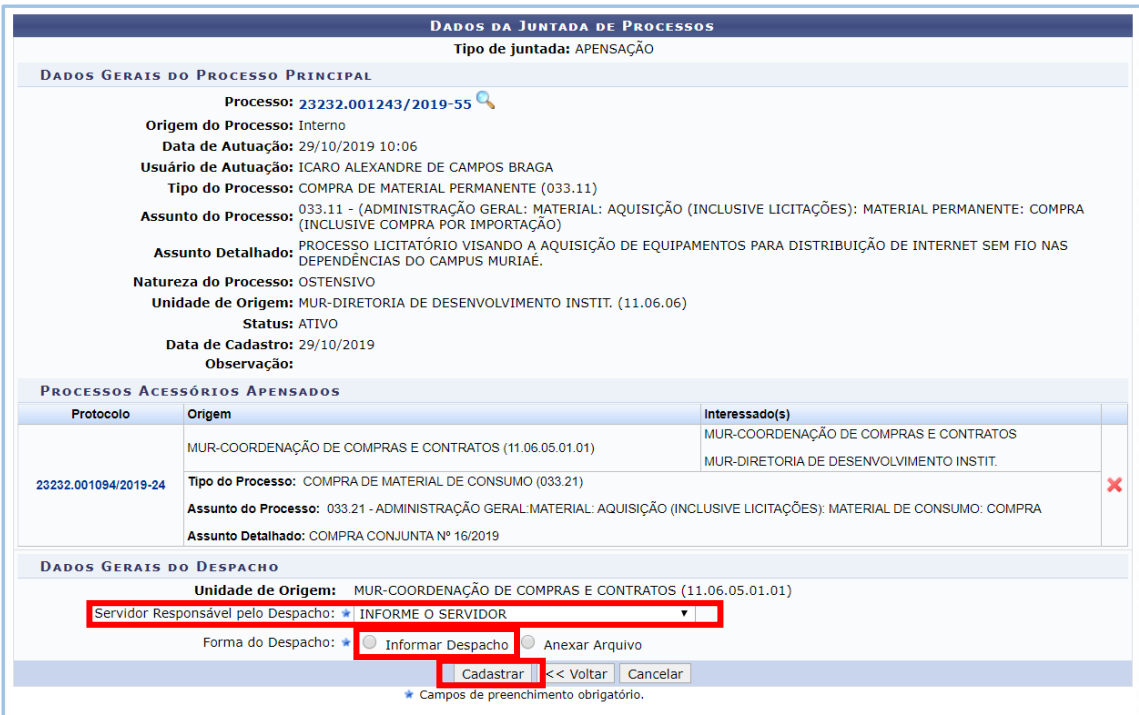

Após **"Cadastrar"**, o sistema apresentará a mensagem de sucesso.

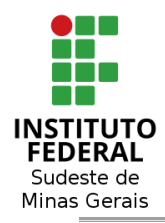

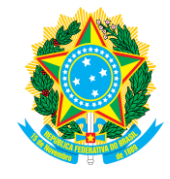

### <span id="page-43-0"></span>**6.2 - JUNTADA POR ANEXAÇÃO:**

*Obs.: Para juntar um processo por anexação, é necessário que os processos tenham o mesmo "tipo", ou seja, o mesmo código utilizado quando do cadastro e/ou abertura do processo. Além disso, é necessário que a data do processo principal seja anterior à data do acessório.*

Ao acessar a página de junta Juntada de Processos, deverá clicar em **Juntada por Anexação**.

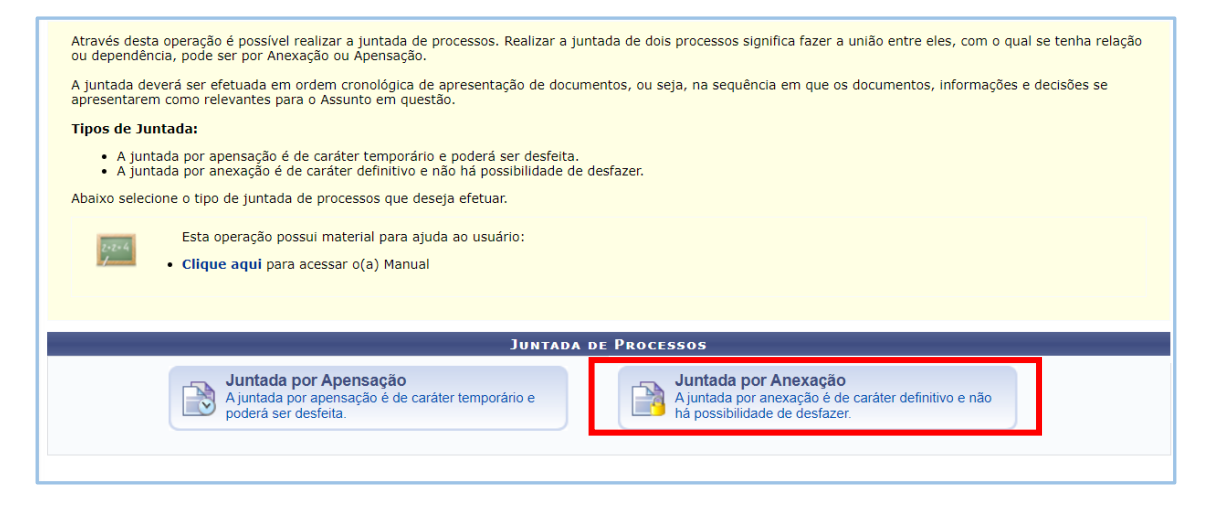

Na próxima página, deverá ser escolhido o **processo principal**, ou seja, aquele processo que passará a receber os demais documentos que por ventura serão produzidos e/ou juntados.

O sistema mostrará todos os processos que estão disponíveis no setor.

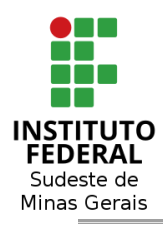

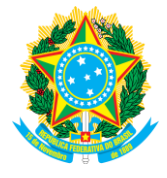

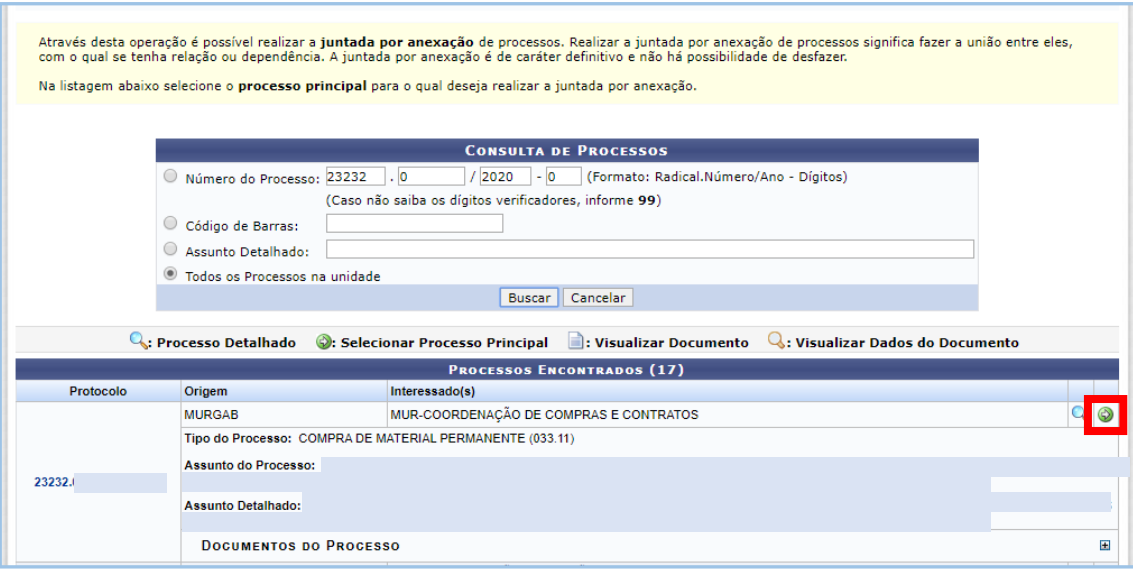

Após escolher o processo principal, será a vez de escolher o **processo acessório**, ou seja, aquele que será anexado no processo principal.

Observe que o sistema apresenta na parte superior o processo que foi selecionado como principal.

O sistema mostrará todos os processos que estão disponíveis no setor para ser selecionado como acessório.

Após a seleção, deverá clicar em **"Anexar Processos"** no final da página.

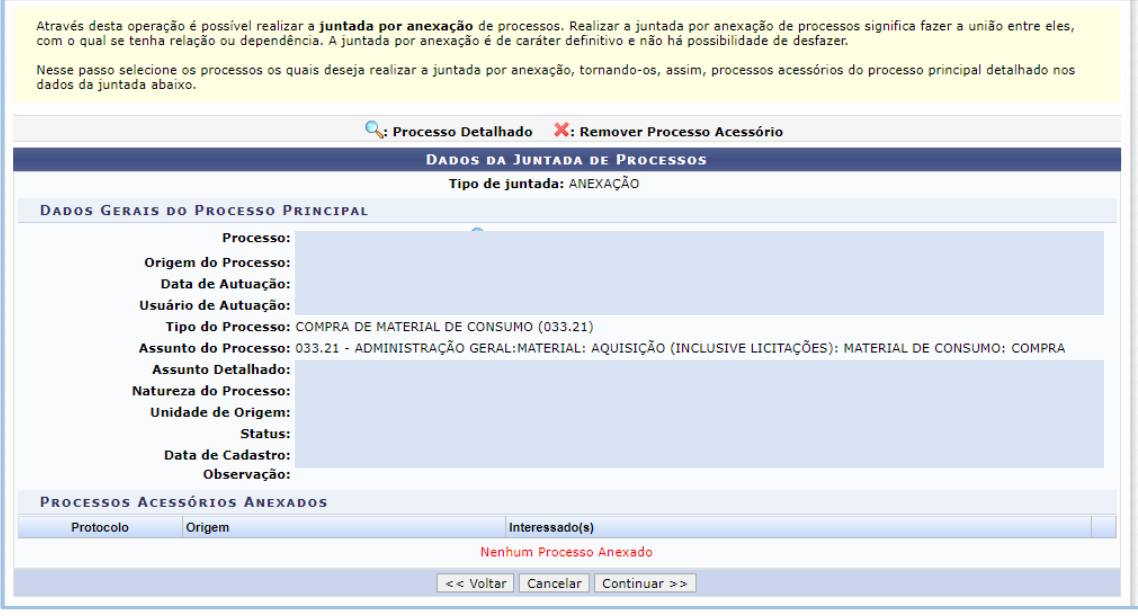

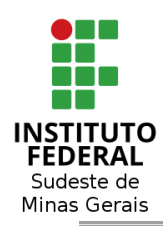

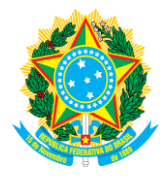

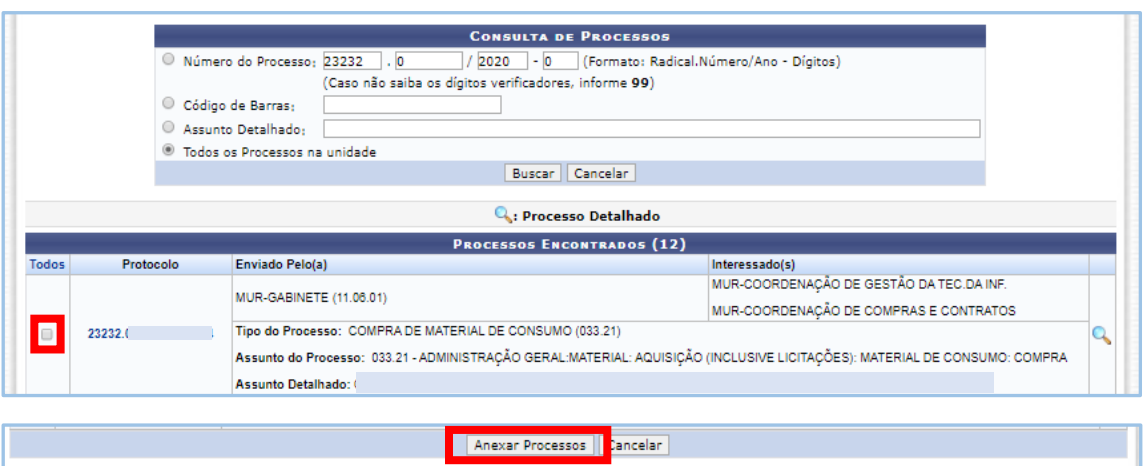

Na próxima tela o sistema apresentará os dados do processo principal e do acessório. No final, o botão de **"Continuar"**, que deverá ser clicado para que possa avançar para a próxima página.

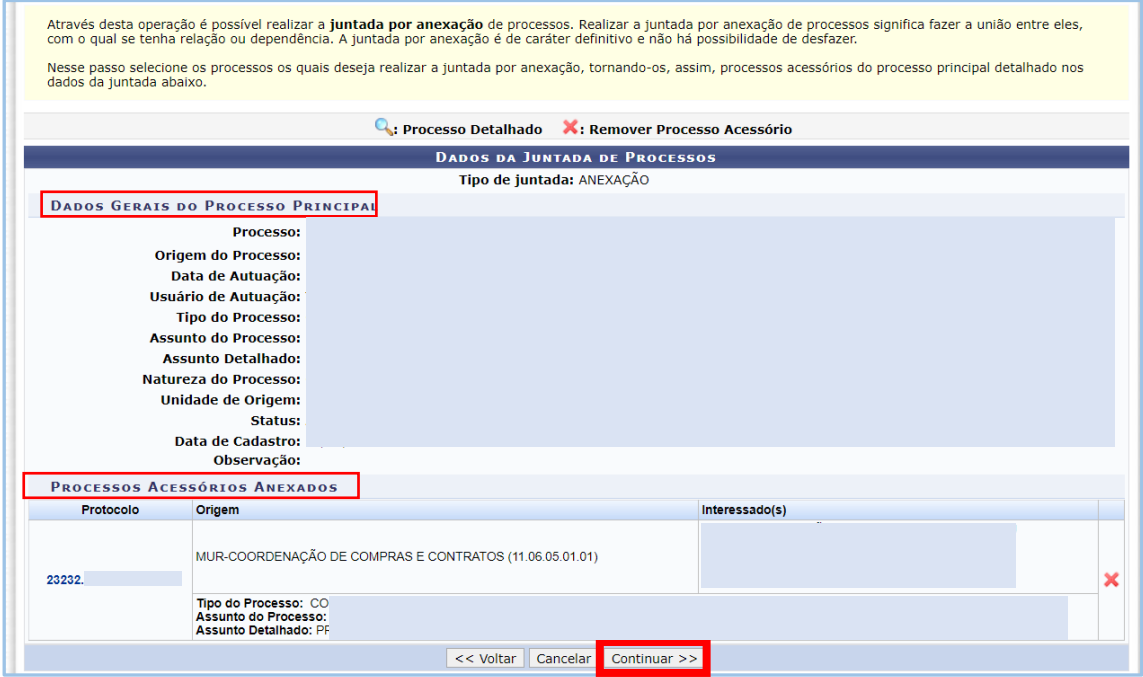

Após **"Continuar"**, deverá ser informado um despacho, selecionando primeiro o servidor responsável pela juntada e depois a opção "Informar Despacho". Ao fazer isso, será aberto o campo para edição de texto, que deverá ser preenchido. Após, clicar em **CADASTRAR.**

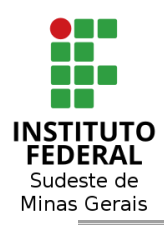

### **Ministério da Educação Secretaria de Educação Profissional e Tecnológica**

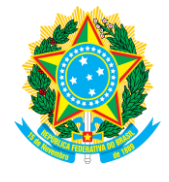

 **Instituto Federal de Educação, Ciência e Tecnologia do Sudeste de Minas Gerais**

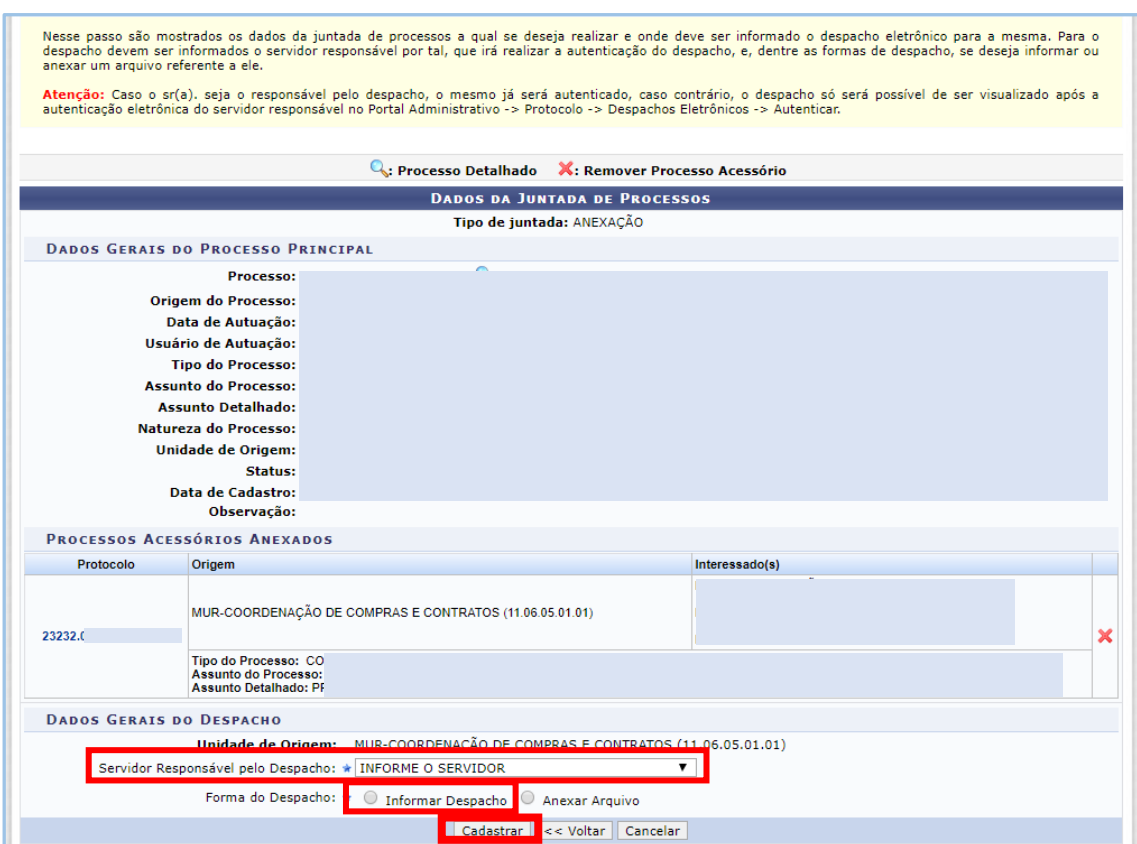

Após **"Cadastrar"**, o sistema apresentará a mensagem de sucesso.

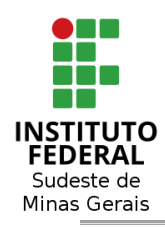

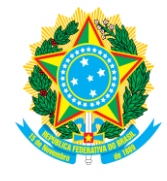

## <span id="page-47-0"></span>**7 - CONSULTA DE PROCESSOS E/OU DOCUMENTOS:**

Protocolo > Processos > **Consultar Processos**

A partir deste momento, o servidor precisa acessar o Módulo "**Protocolo" > "Consultas/Relatórios" > "Processo Detalhado"**, tal como ilustrado nas telas seguintes.

Para consultar algum documento, basta seguir o mesmo passo, trocando apenas a opção para "Documentos".

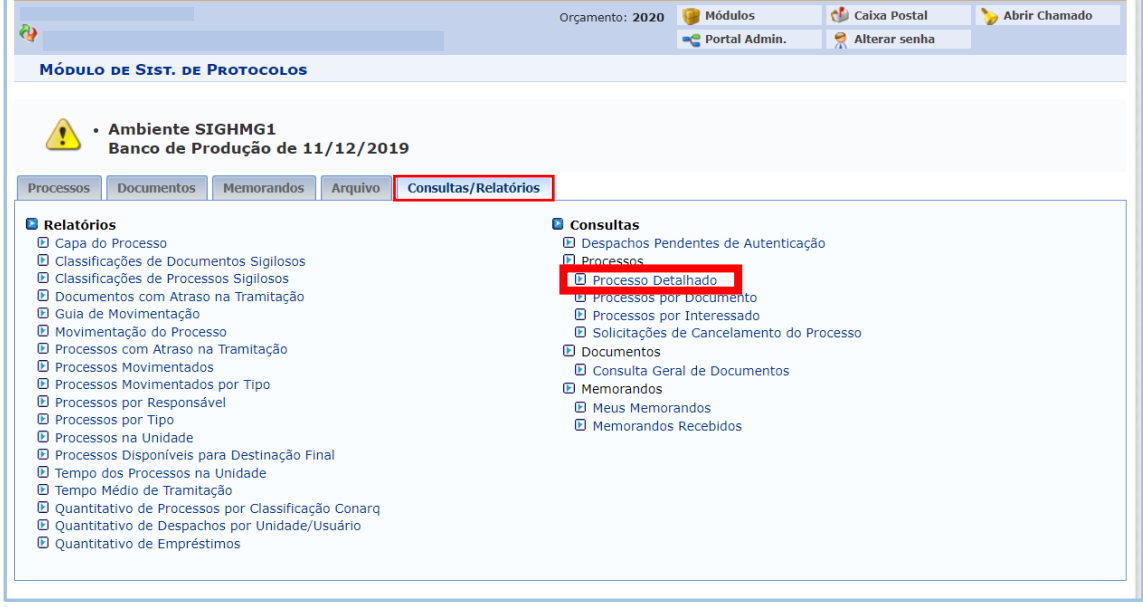

Ao clicar em **"Processo Detalhado"**, será aberta a página de consulta de processos, que permitirá a pesquisa através da seleção de pelo menos 01 (um) filtro, dentre vários. Ao final, basta clicar em **"Buscar".**

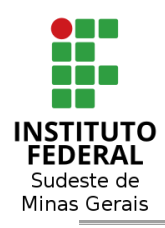

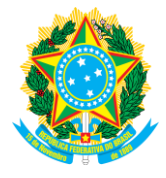

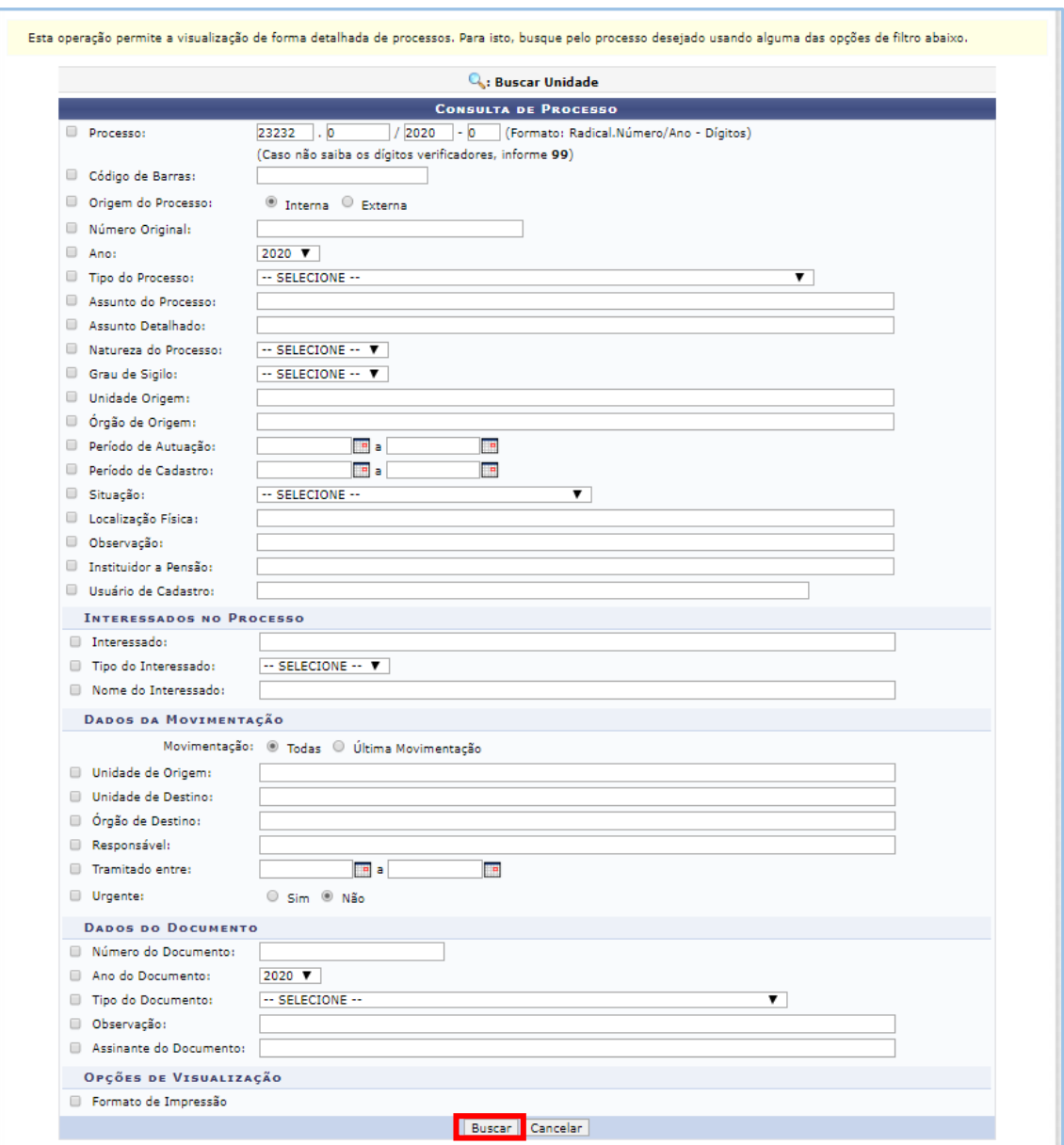

Ao buscar algum processo, utilizando qualquer um dos filtros, será apresentado o resultado, o que permite consultar os documentos públicos do processo e, também, gerar um arquivo PDF do processo integral.

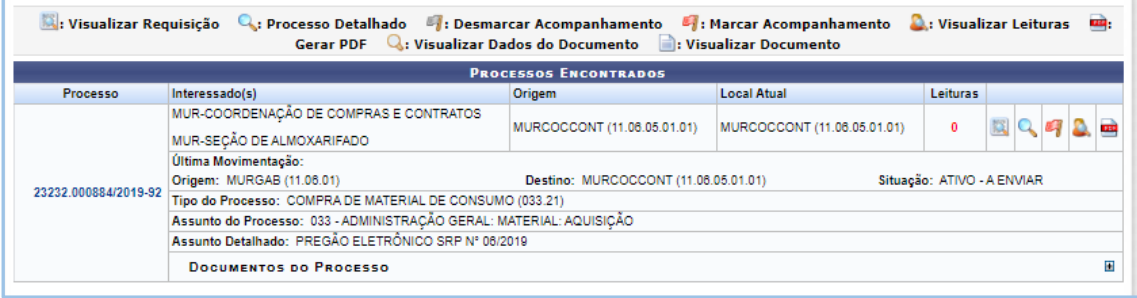

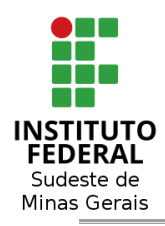

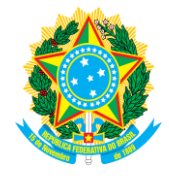

## <span id="page-49-0"></span>**7.1 - GERAR PDF DO PROCESSO:**

Para gerar um arquivo em PDF, bastar clicar no símbolo de PDF no resultado da consulta de processos

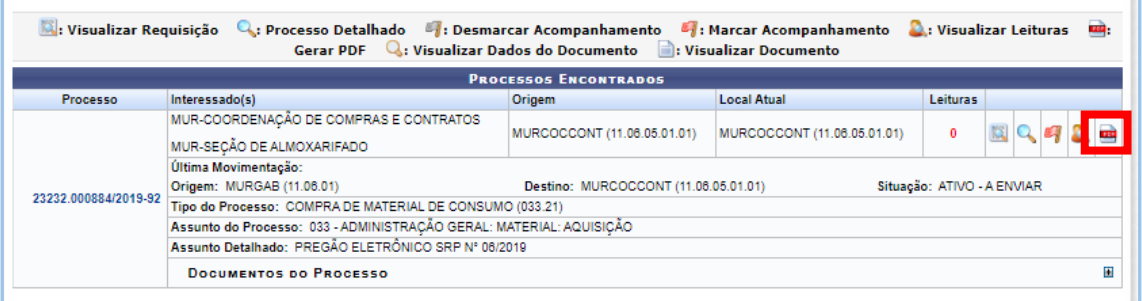

Ao clicar no **ícone PDF**, o sistema permitirá escolher se deseja o PDF integral do processo ou de apenas parte dos documentos.

### **ATENÇÃO!!**

Para o caso de processos juntados, será apresentada também a opção de PDF do processo acessório. Devendo neste caso o servidor gerar o PDF de todos os processos.

**IMPORTANTE!!! O PDF não pode ser gerado através da mesa virtual.**

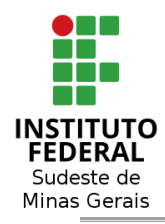

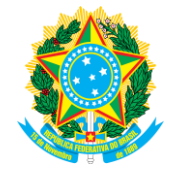

## <span id="page-50-0"></span>**7.2 - VISUALIZAR DOCUMENTO(S) NO PROCESSO:**

Para verificar e visualizar os documentos que estão juntados no processo há duas maneiras:

**1) Clicar no número do processo** apresentado no resultado da consulta de processos.

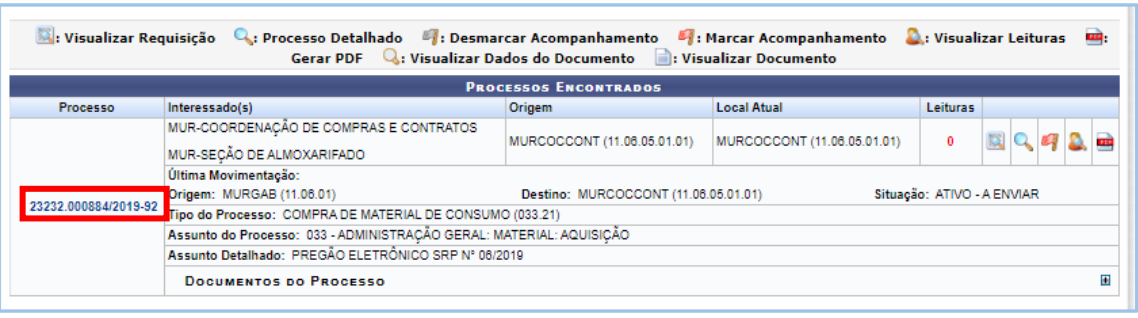

Ao clicar, o sistema te apresentará os dados gerais do processo e todos os documentos juntados, podendo inclusive visualizar  $o(s)$  documento(s) ( $\Box$ ) e seu(s) dados gerais ( ), utilizando uma das duas opções apresentadas pelo sistema.

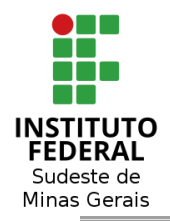

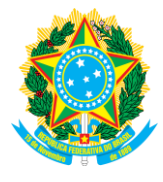

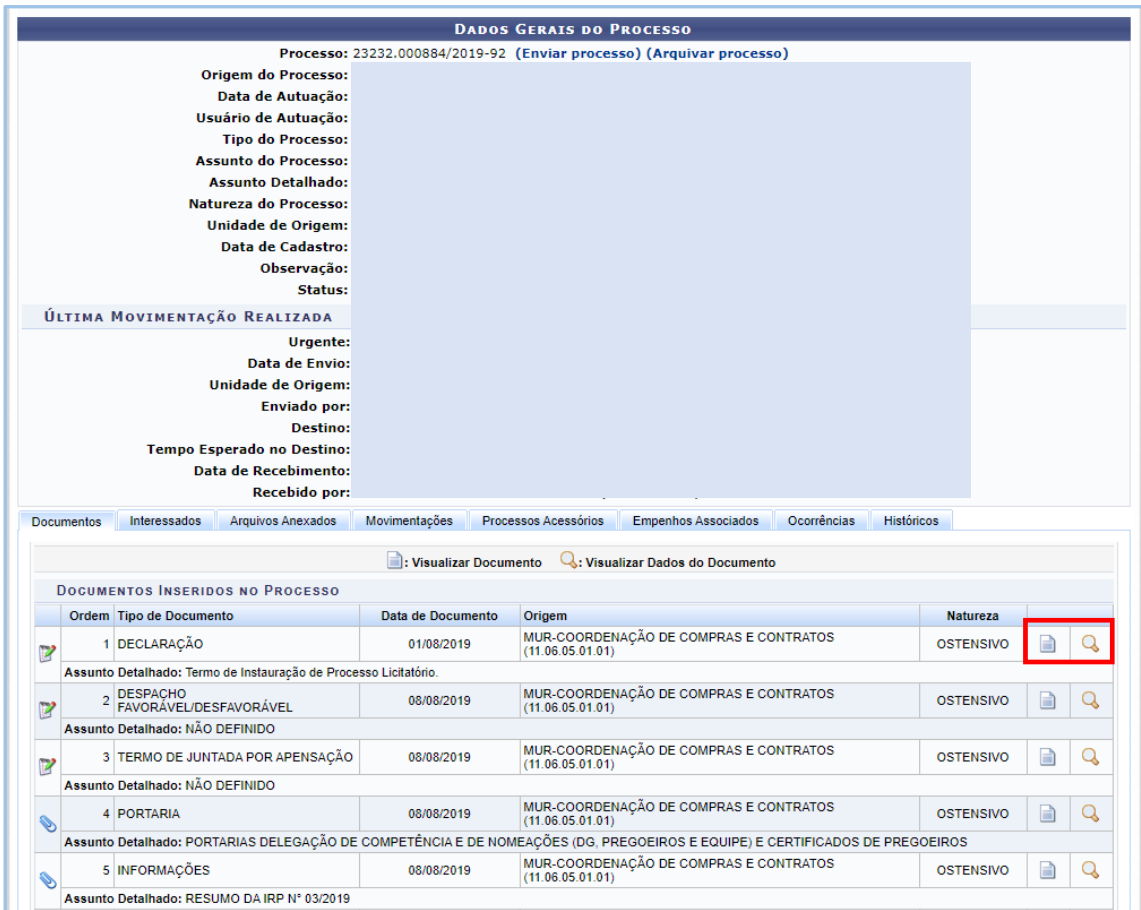

**2) Clicar no sinal de +** apresentado no resultado da consulta de processos, no canto direito.

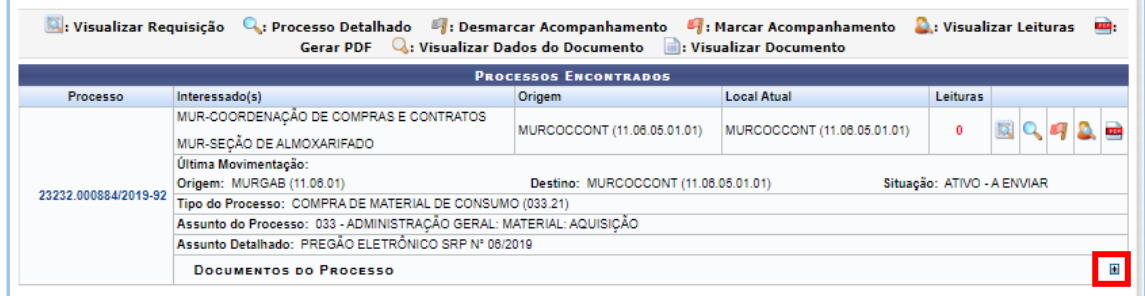

Será apresentado a lista com todos os documentos juntados ao processo. Ao passar o mouse sobre o  $\bullet$ , o sistema apresentará o assunto detalhado de cada documento. Ao clicar  $\Box$  será aberto a visualização do documento e clicando  $\Box$  será aberto os dados gerais do documento.

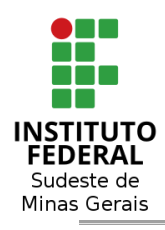

### **Ministério da Educação Secretaria de Educação Profissional e Tecnológica**

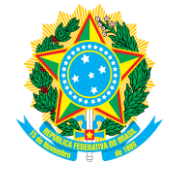

 **Instituto Federal de Educação, Ciência e Tecnologia do Sudeste de Minas Gerais**

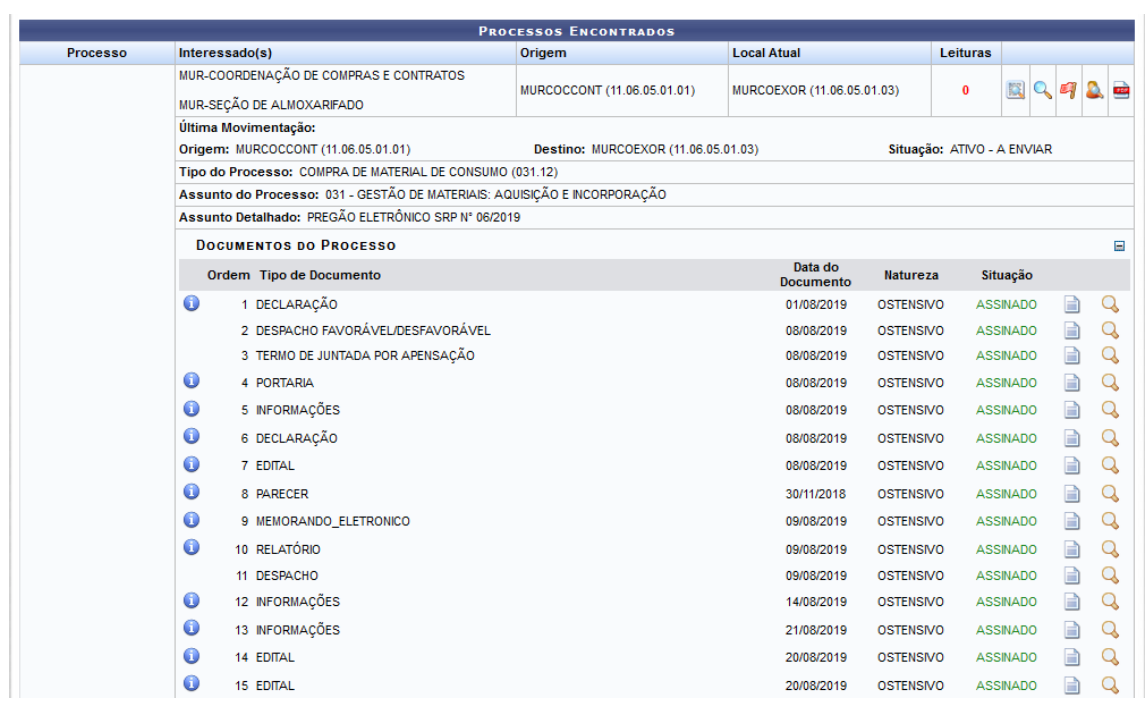